#### Contents

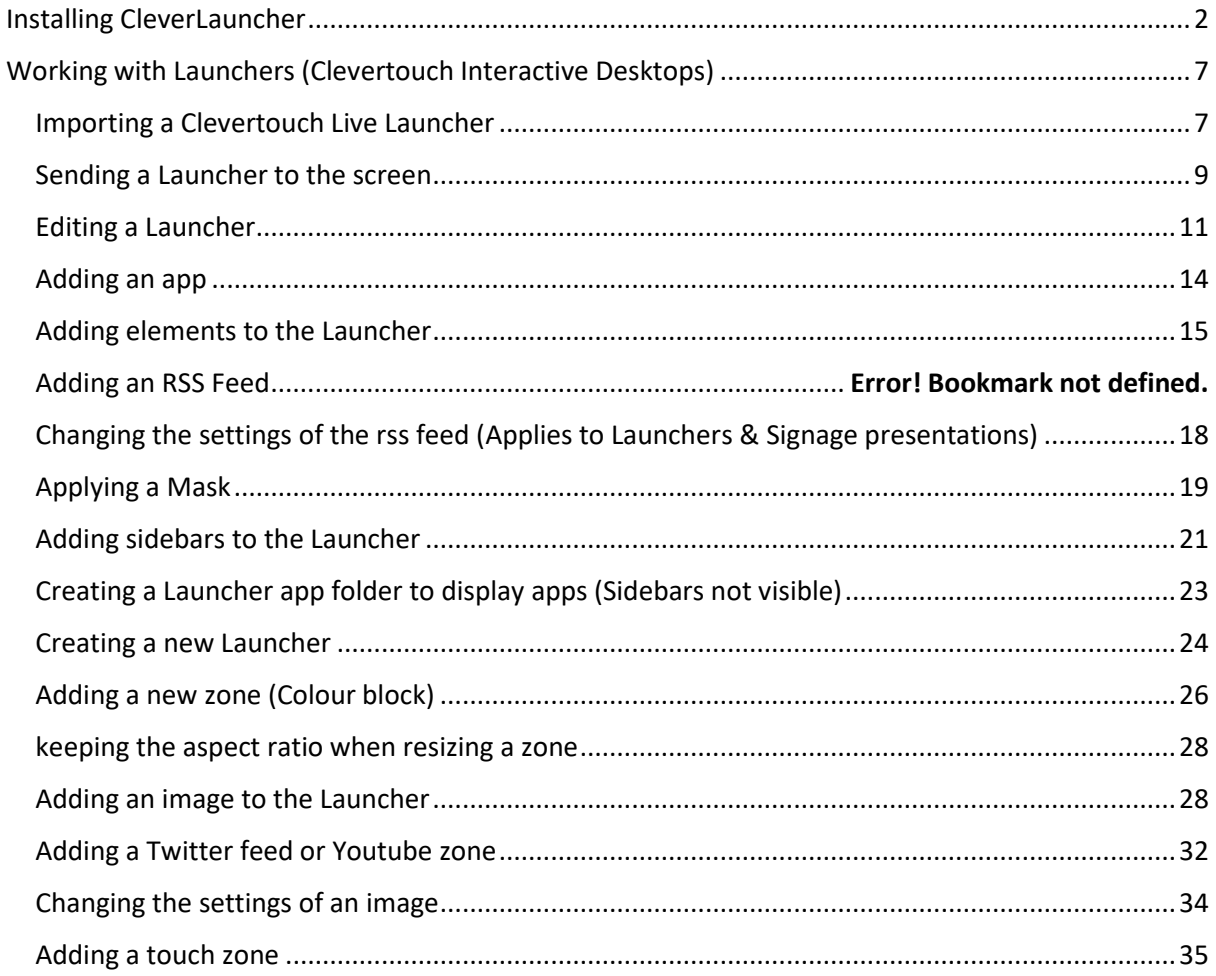

#### <span id="page-1-0"></span>Installing CleverLauncher

**Note:** Please ensure that Clevertouchlive is running on the screen and content is playing.

1. Tap once at the top-left of the screen, once in the bottom-right of the screen, repeat this process to show the following screen. Select Settings

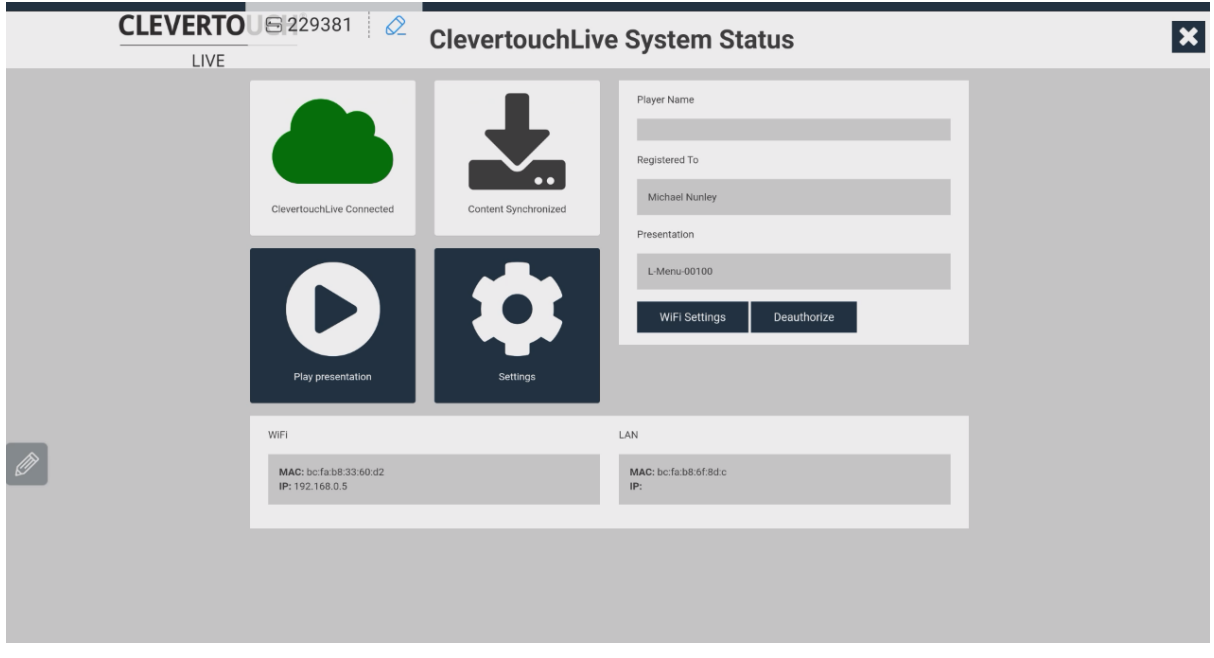

2. Select CleverLauncher

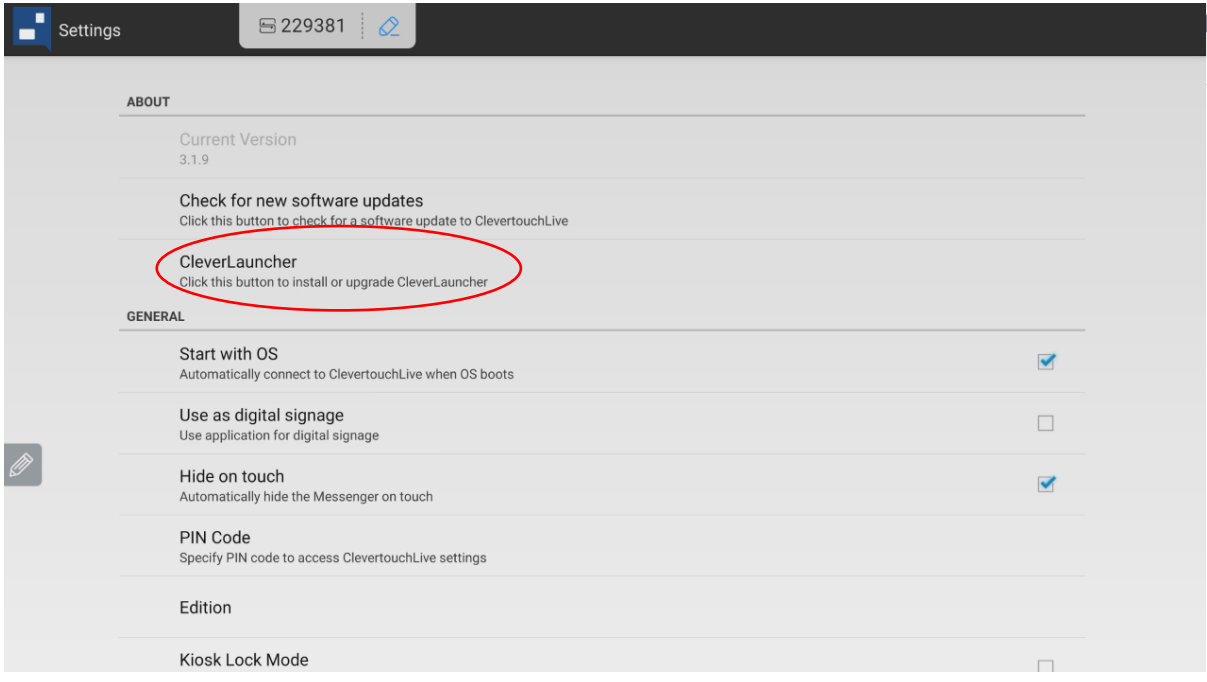

3. Select Yes when the pop-up appears

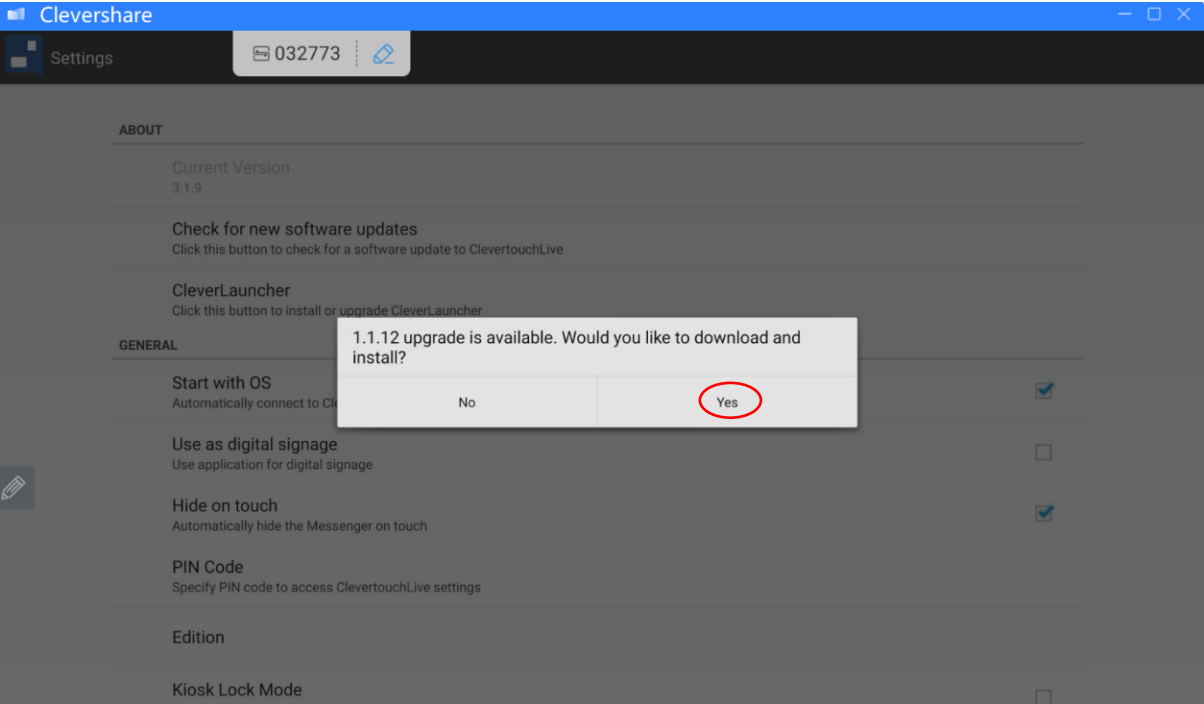

4. Select Settings

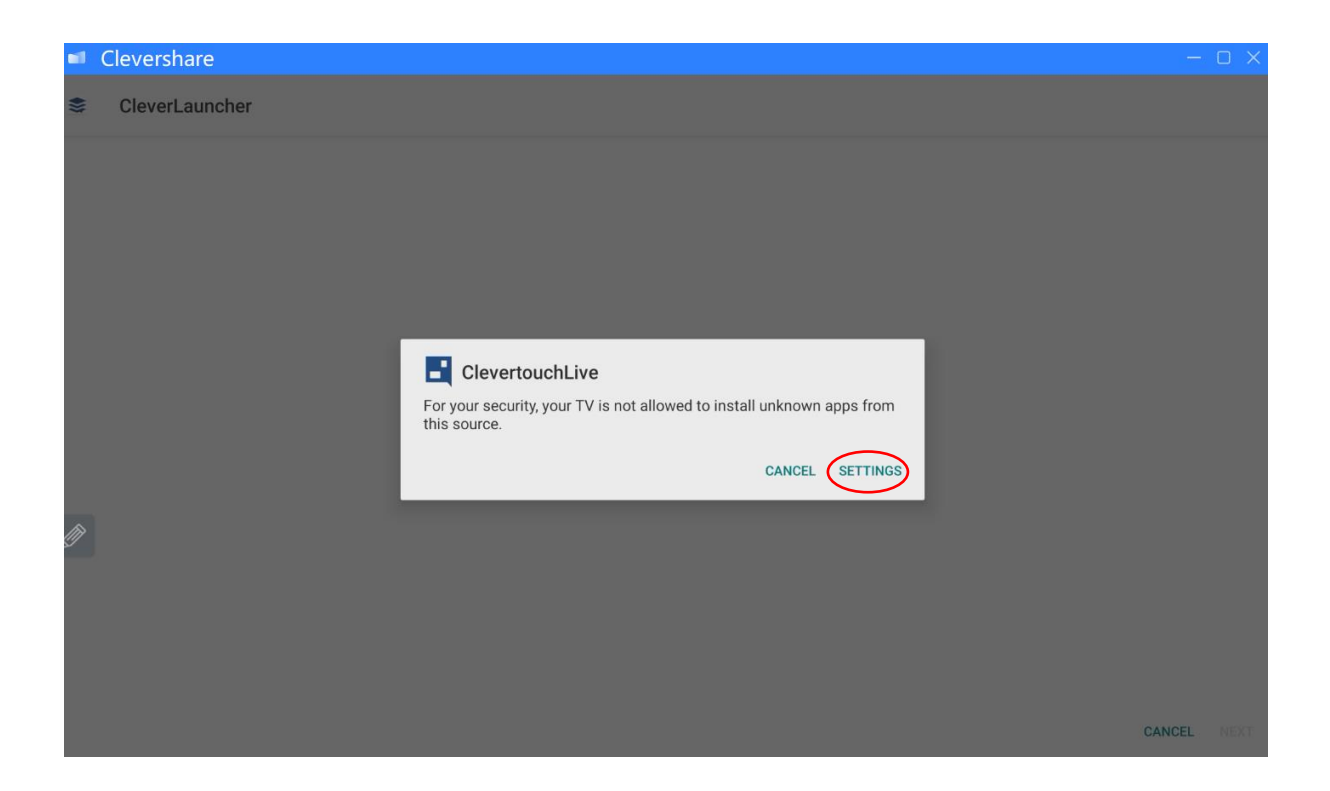

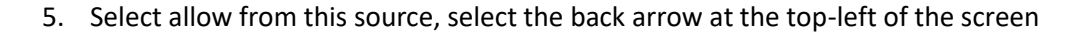

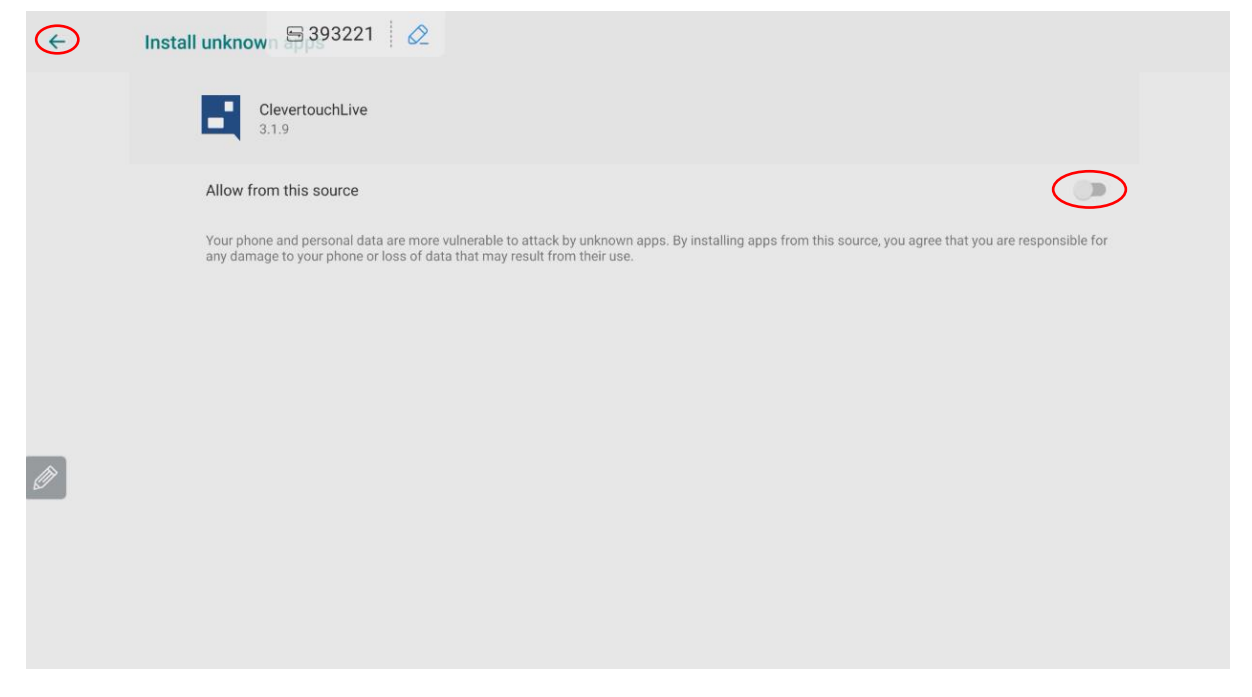

#### 6. Select install at the bottom-right of the screen

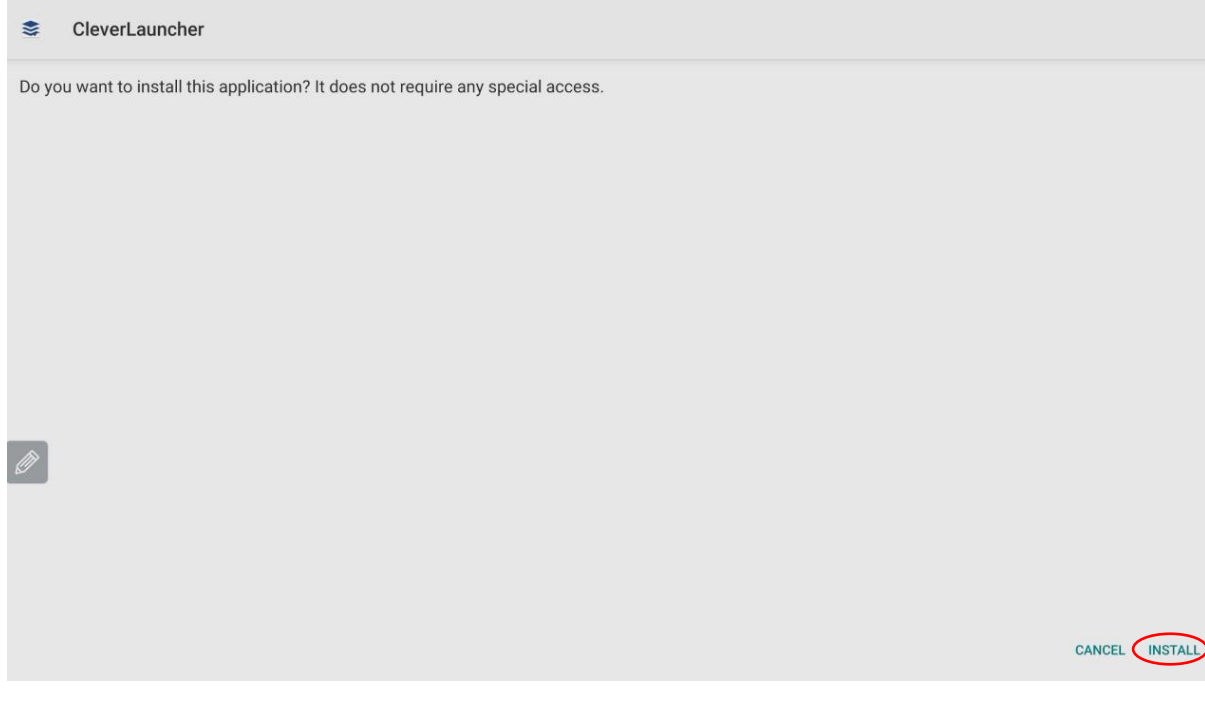

7. Select Open from the bottom-right of the screen

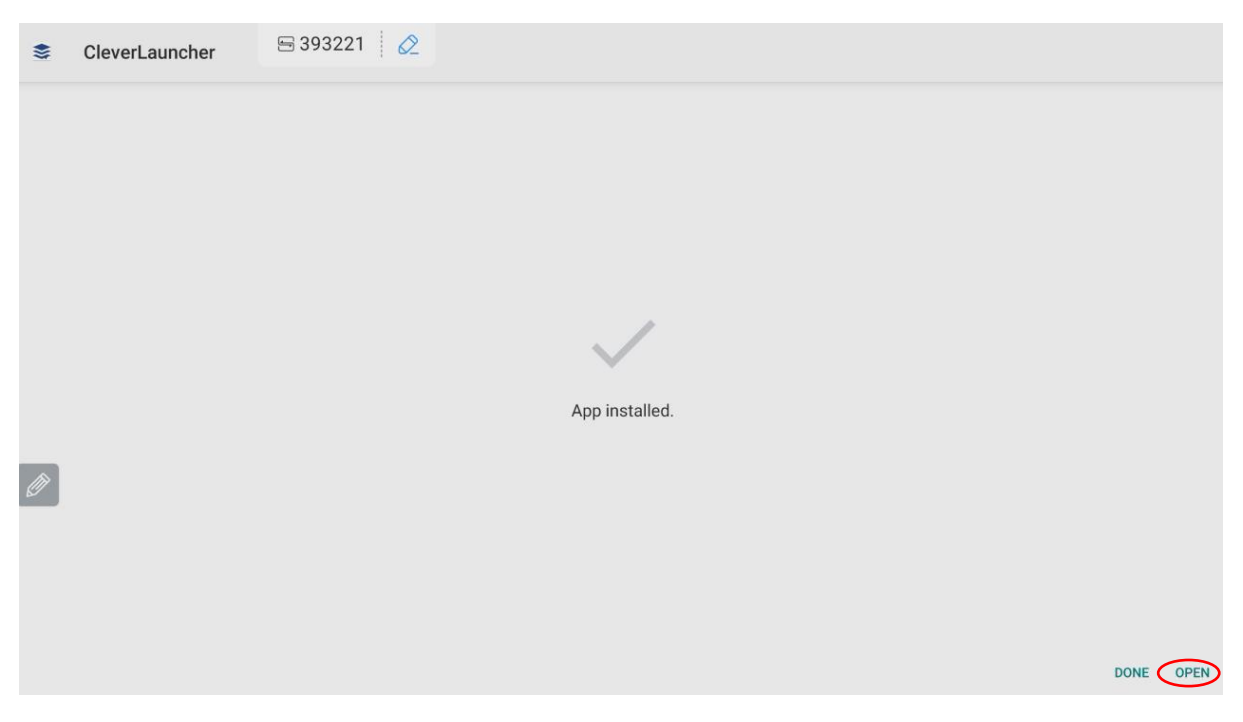

8. CleverLauncher is now installed, the following screen appears.

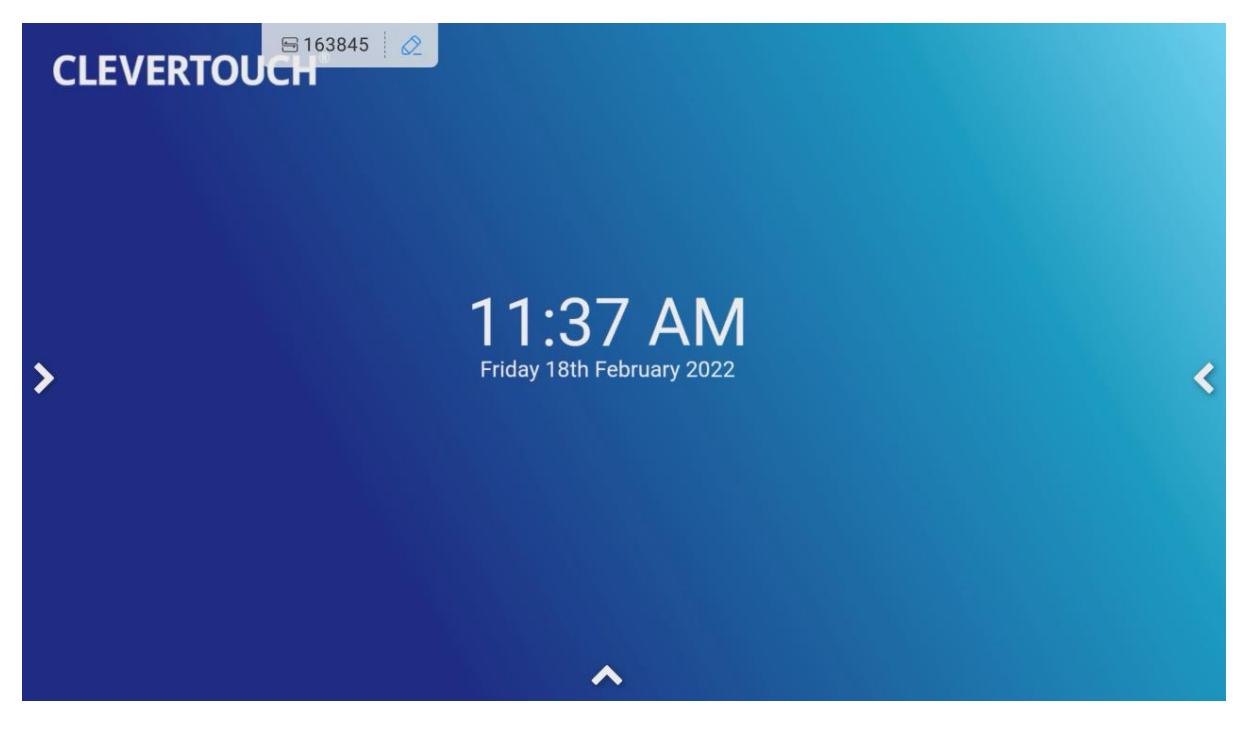

- 日262149 2 п  $^{\circ}$  $\bullet$ П Files Email ClevertouchLive **Browse** Camera Ø  $\nabla J$ CLEVERTOUCH CleverLauncher WPS Office Whiteboard  $Settings$ 凸 Downloads Palette Calculator AirServer Clevershare
- 9. Select the side bar, apps to see the CleverLauncher app

10. When the Select a Home app pop-up appears, select CleverLauncher then Always

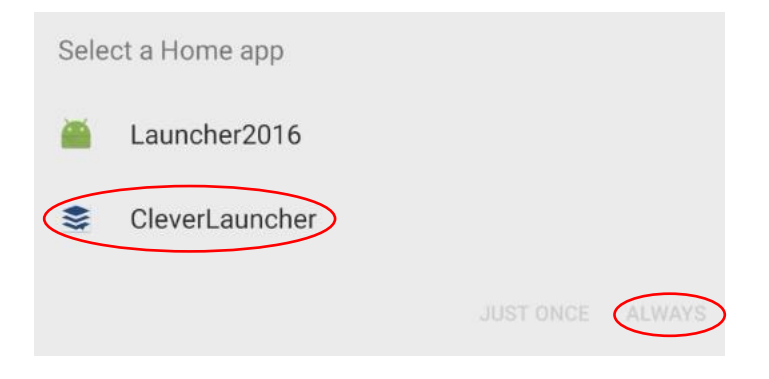

#### <span id="page-6-0"></span>Working with Launchers (Clevertouch Interactive Desktops)

#### <span id="page-6-1"></span>Importing a Clevertouch Live Launcher

1. Select the Interfaces Tab

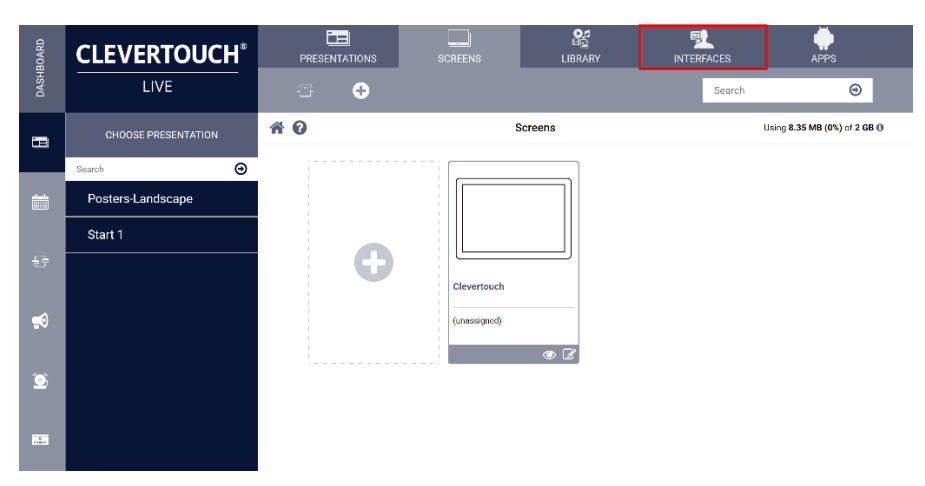

2. Select Launchers

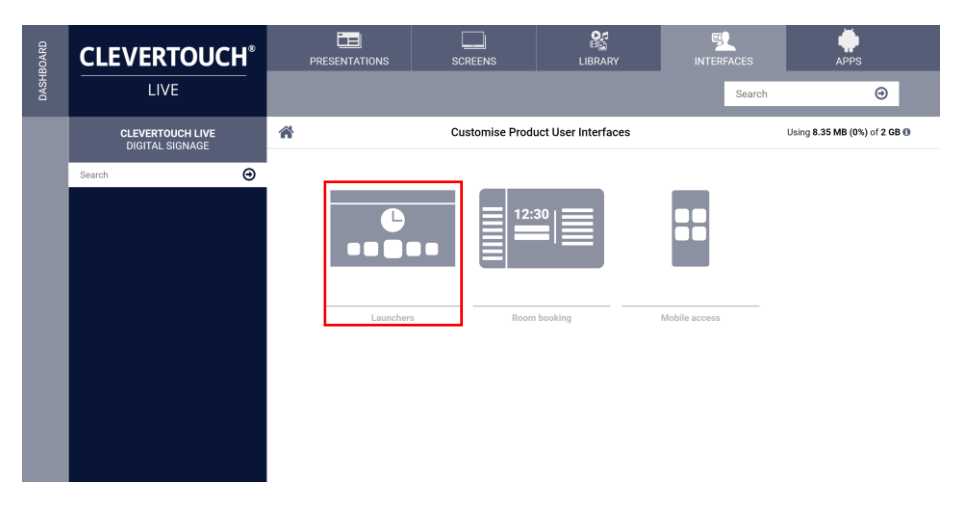

3. Select import template

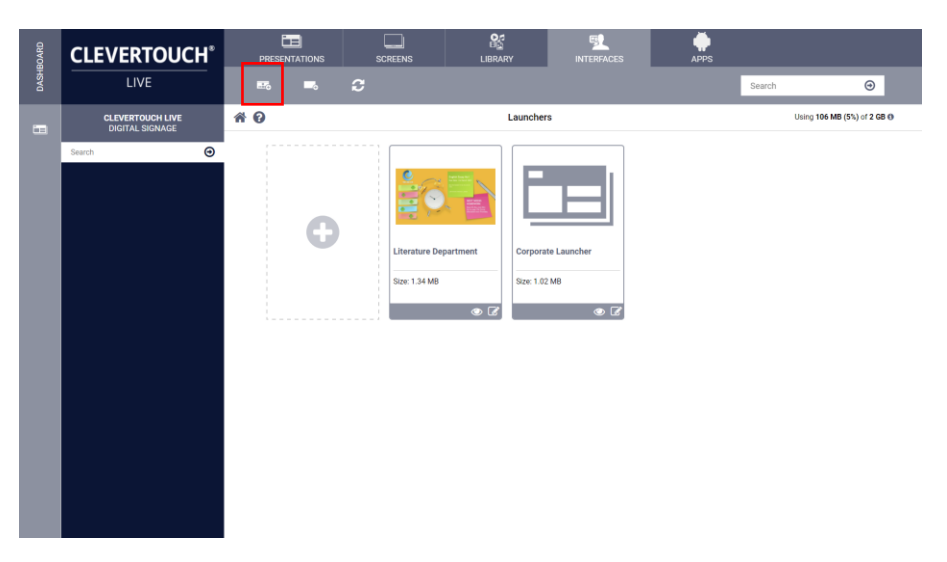

4. Select a launcher presentation by clicking on it, when the tick appears on the presentation select the plus icon

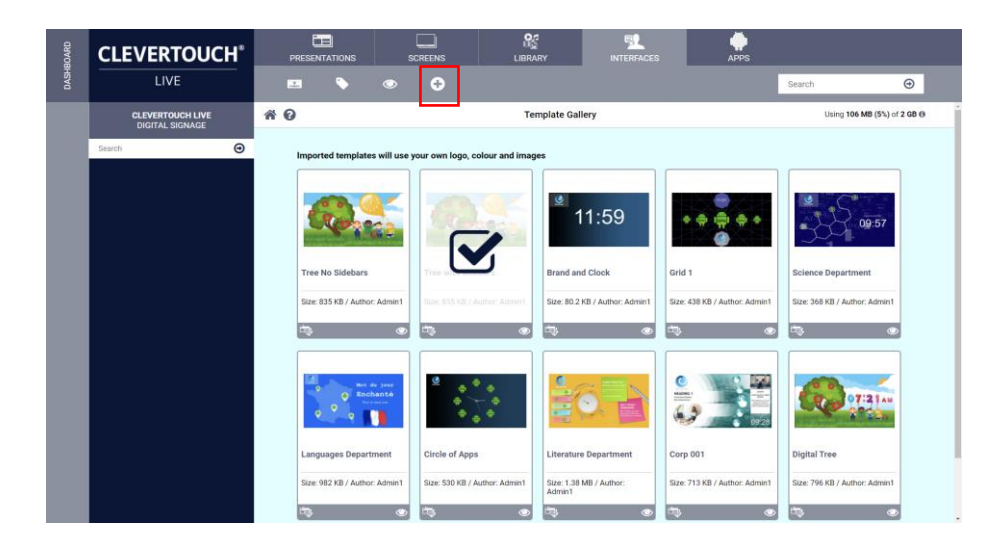

5. Rename the channel, Select Import

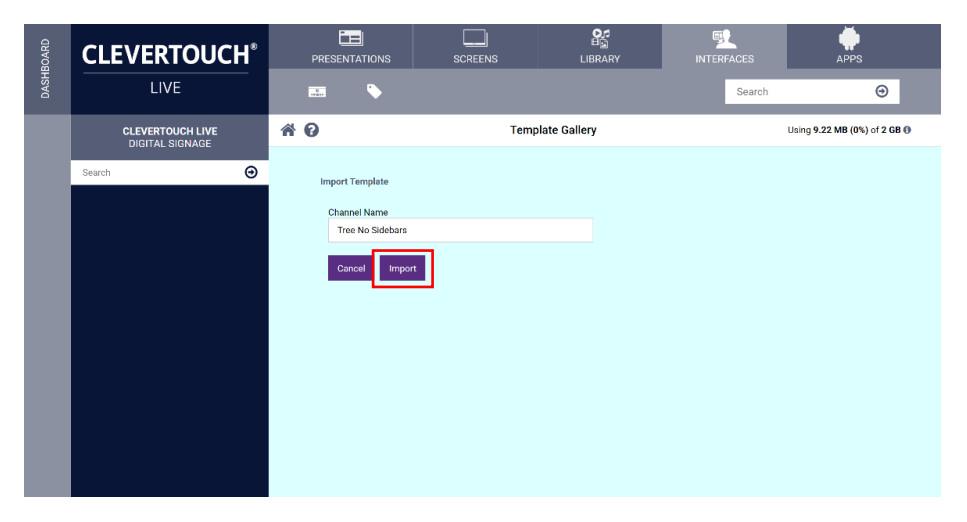

Clevertouch Launchers Page | 8

6. The new launcher will now appear in your Clevertouch live account

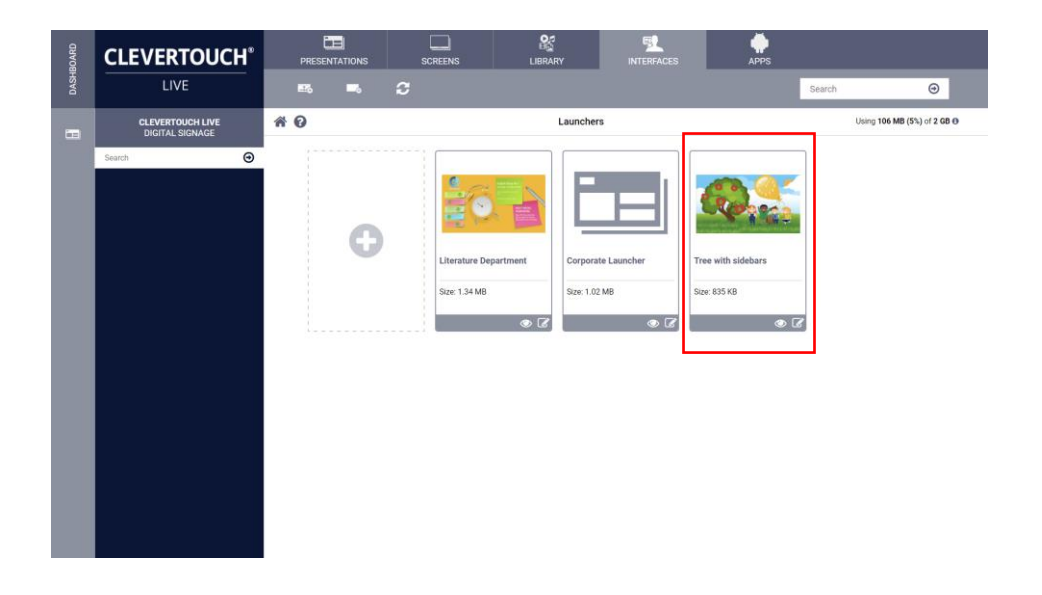

#### <span id="page-8-0"></span>Sending a Launcher to the screen

1. Select the screens tab

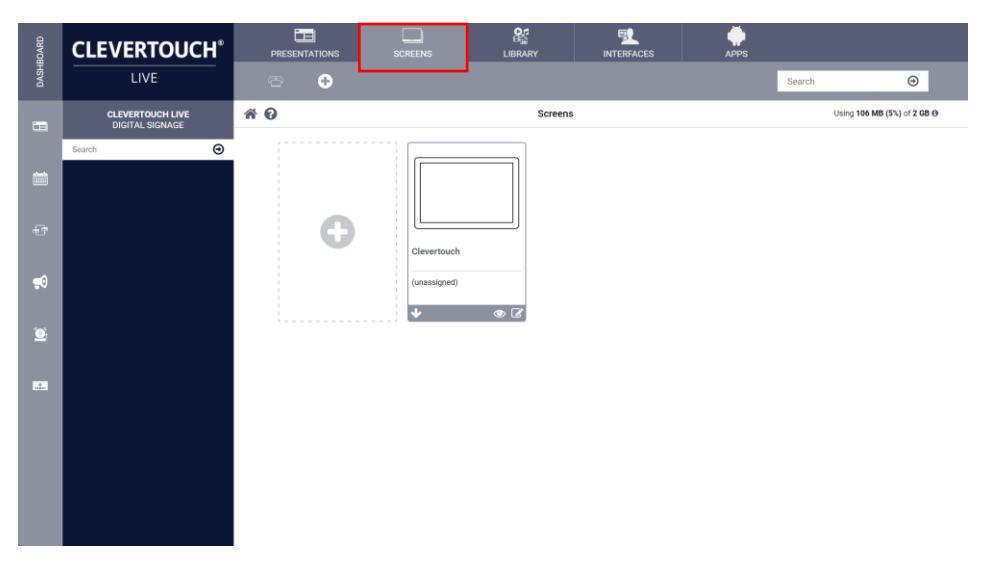

2. Select the launchers Icon

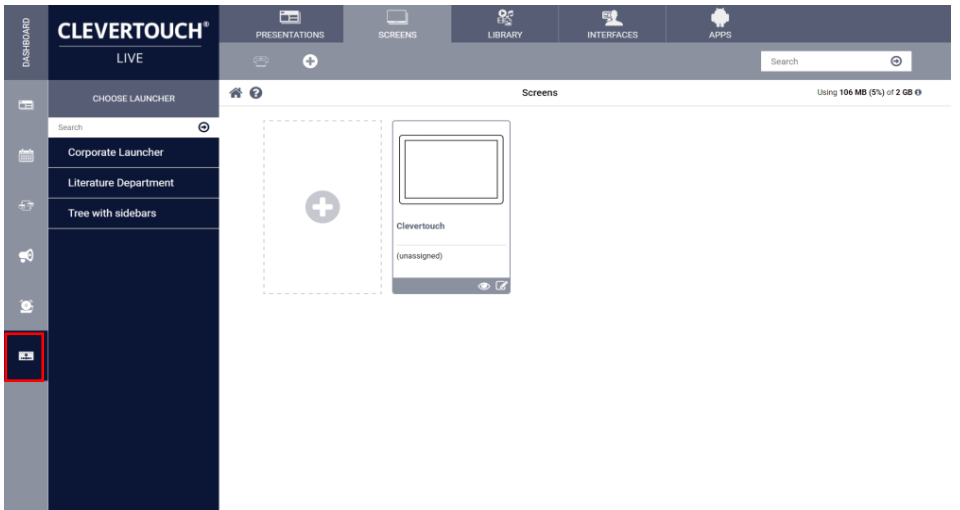

3. Drag the launcher to the screen

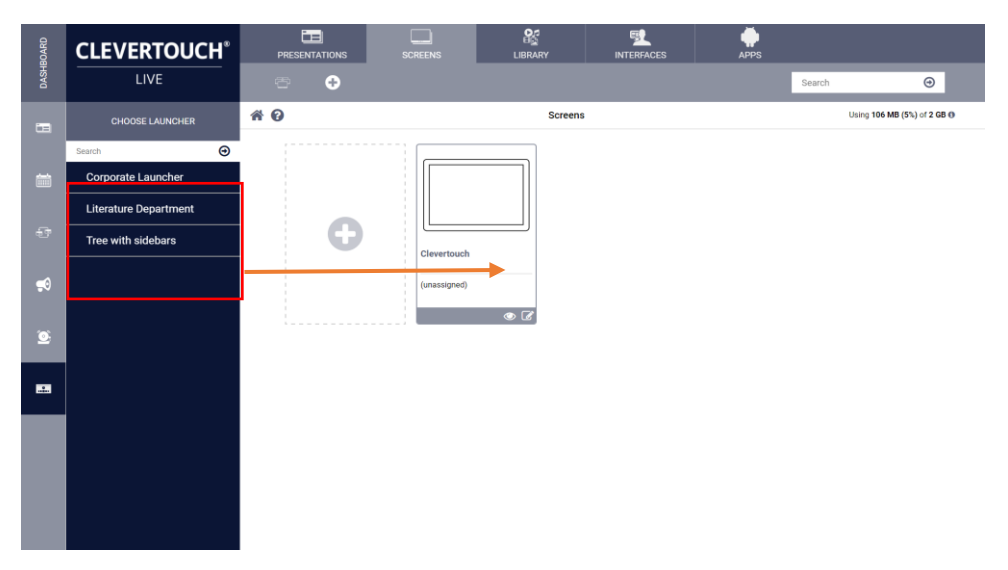

#### <span id="page-10-0"></span>Editing a Launcher

1. Select the Pen icon at the bottom right of the thumbnail

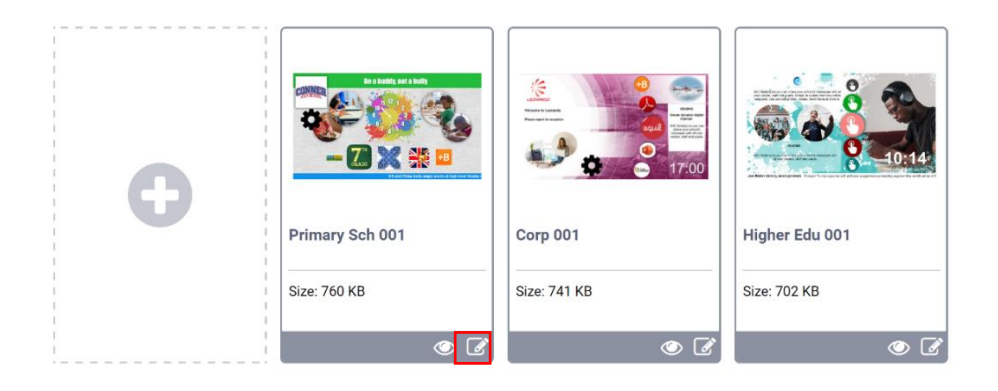

2. Click on the padlock to open the design creation toolbar

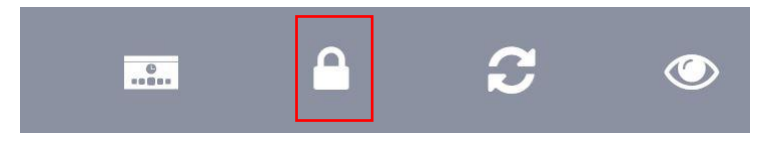

3. Select an item on the left to edit

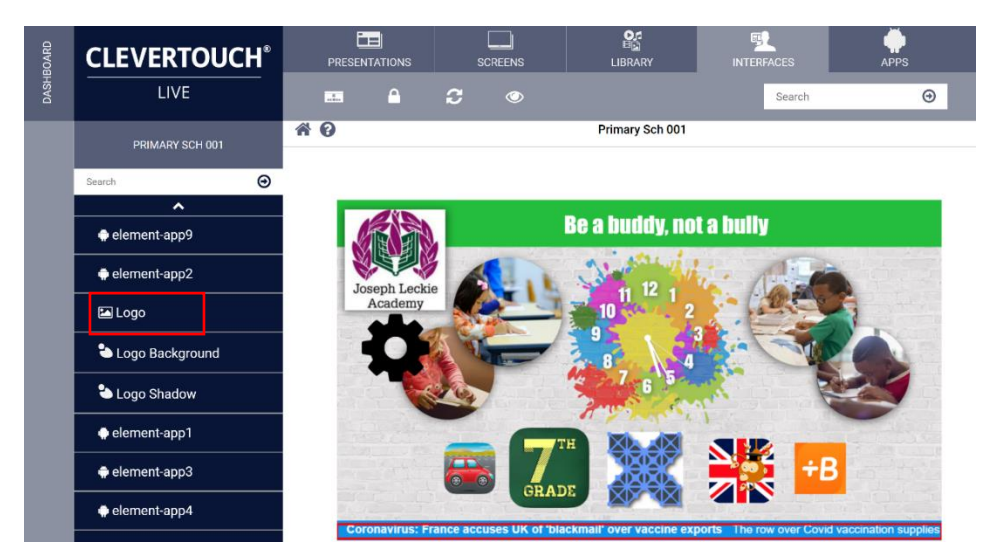

4. Select the image or logo and select the rubbish bin to remove

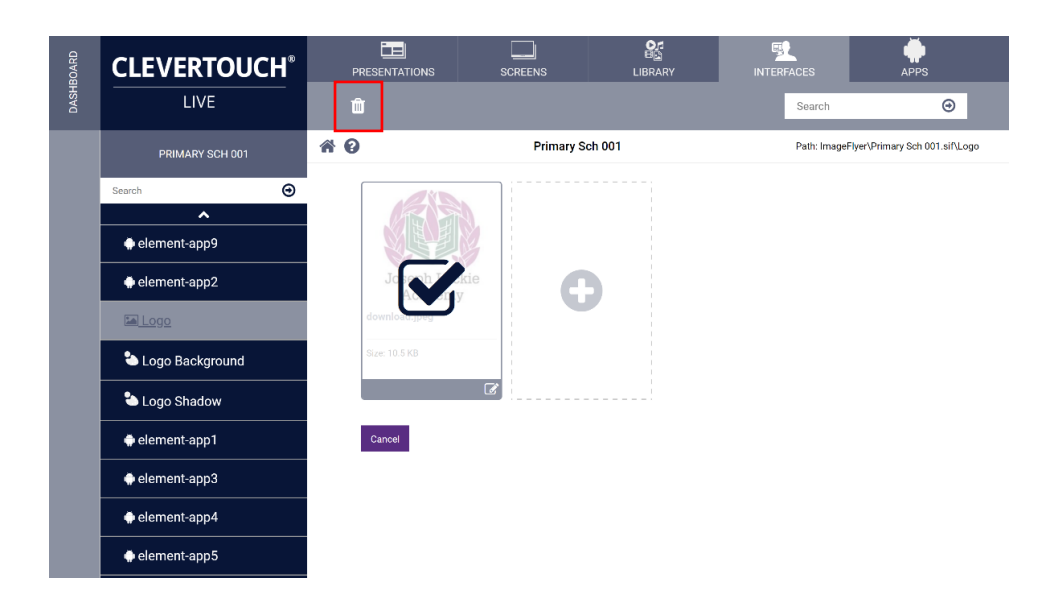

5. Select the Plus icon

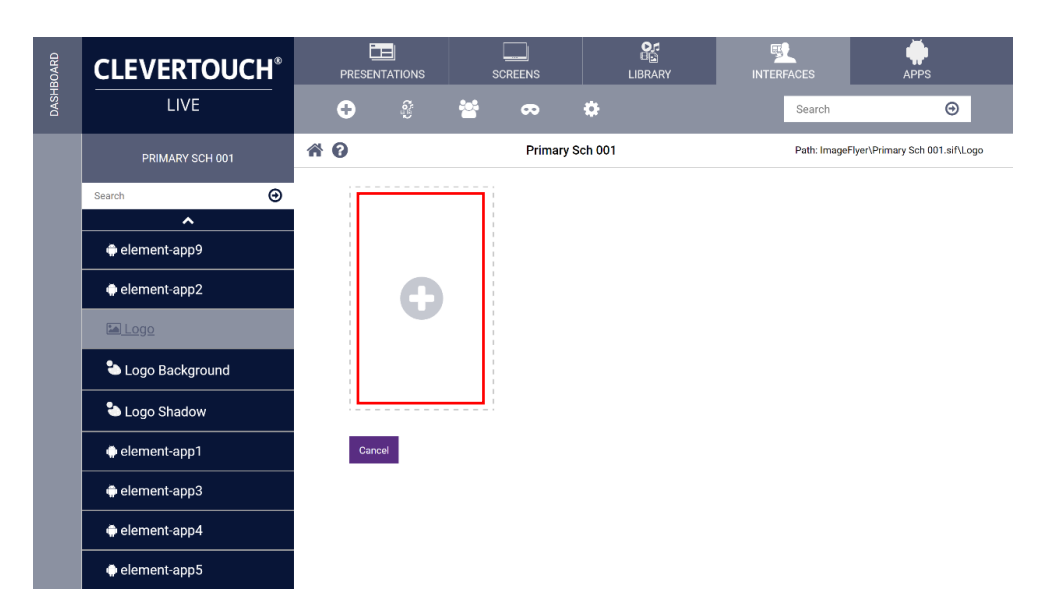

6. Click on Select files to browse for a new Logo or image

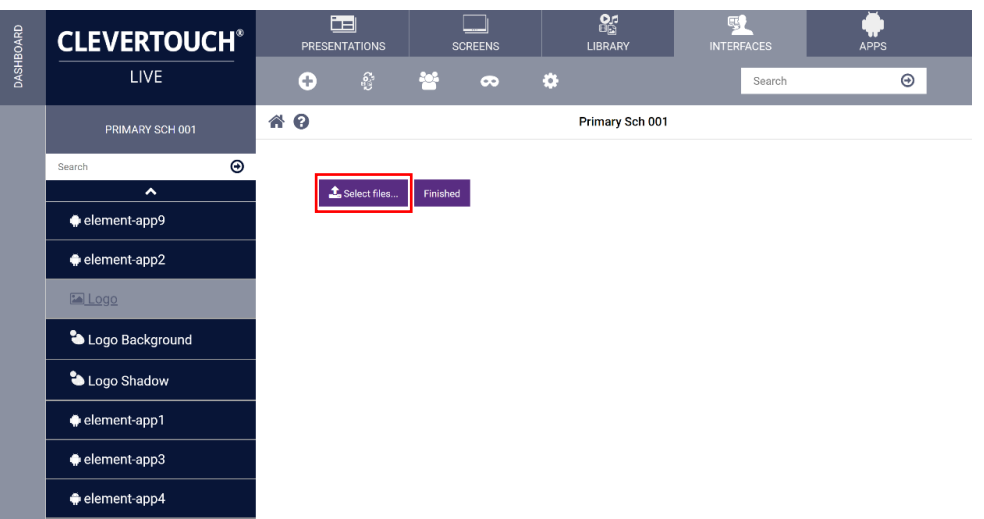

7. Once you have selected the file click on finished, your new Logo or image will appear on your screen

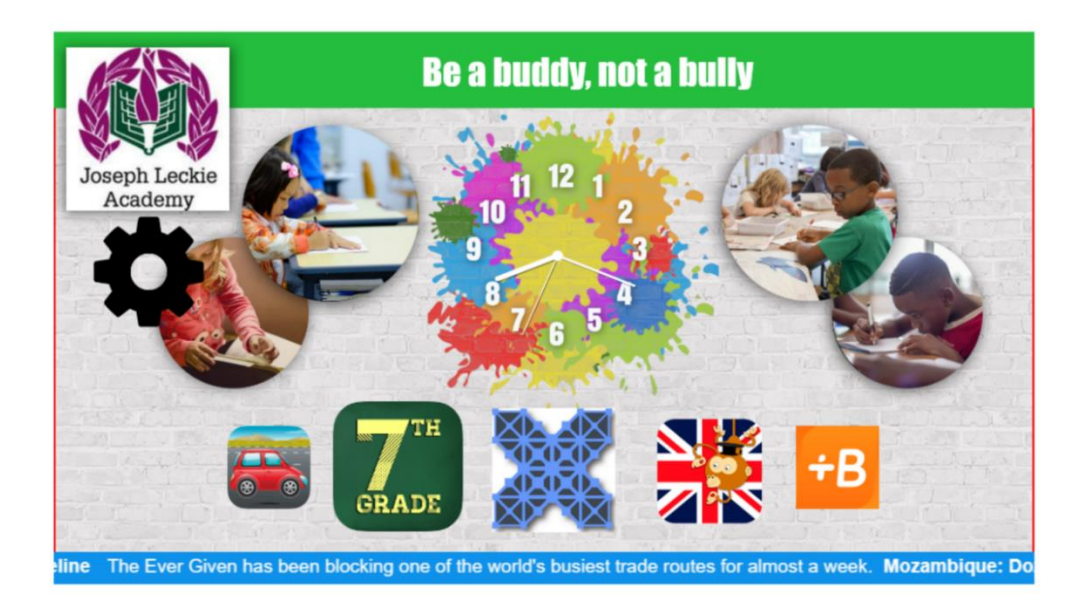

#### <span id="page-13-0"></span>Adding an app

1. Select the Apps tab

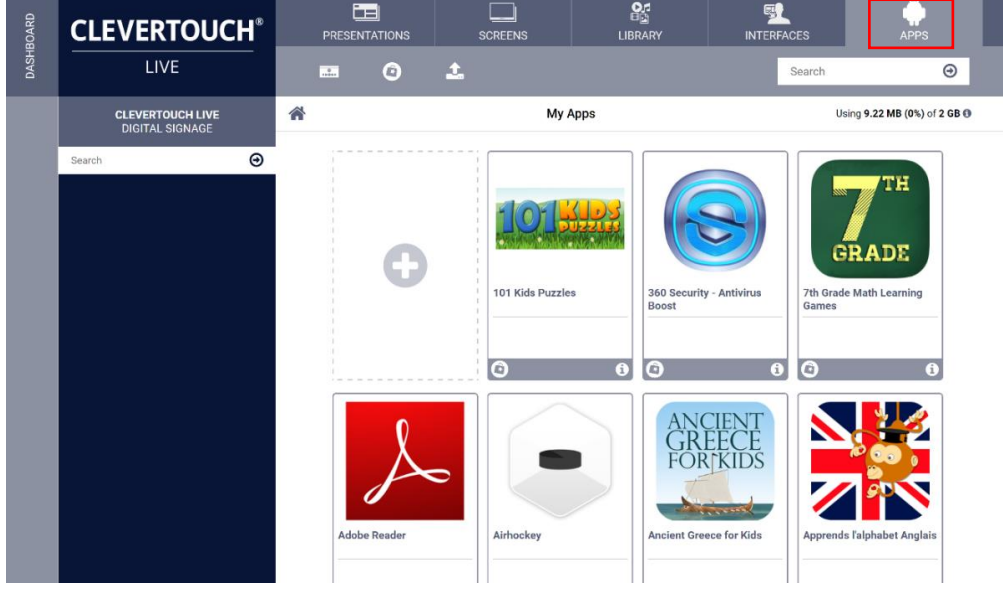

2. Select Cleverstore icon

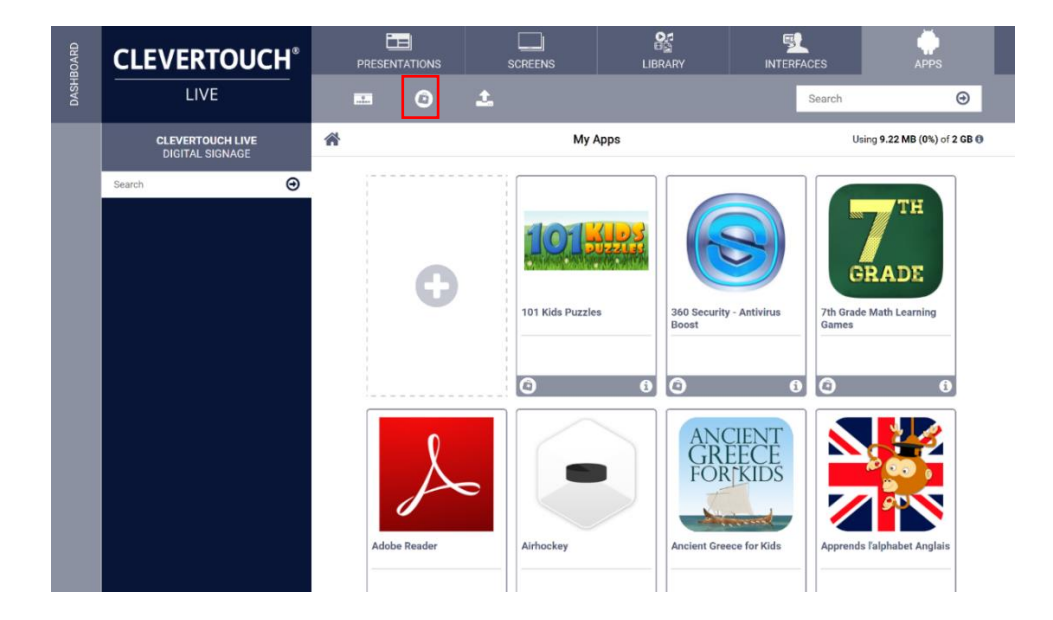

- 3. Click on the app that you wish to import
- 4. Select the Plus button under the Presentations tab to import into your account

Clevertouch Launchers Page | 14

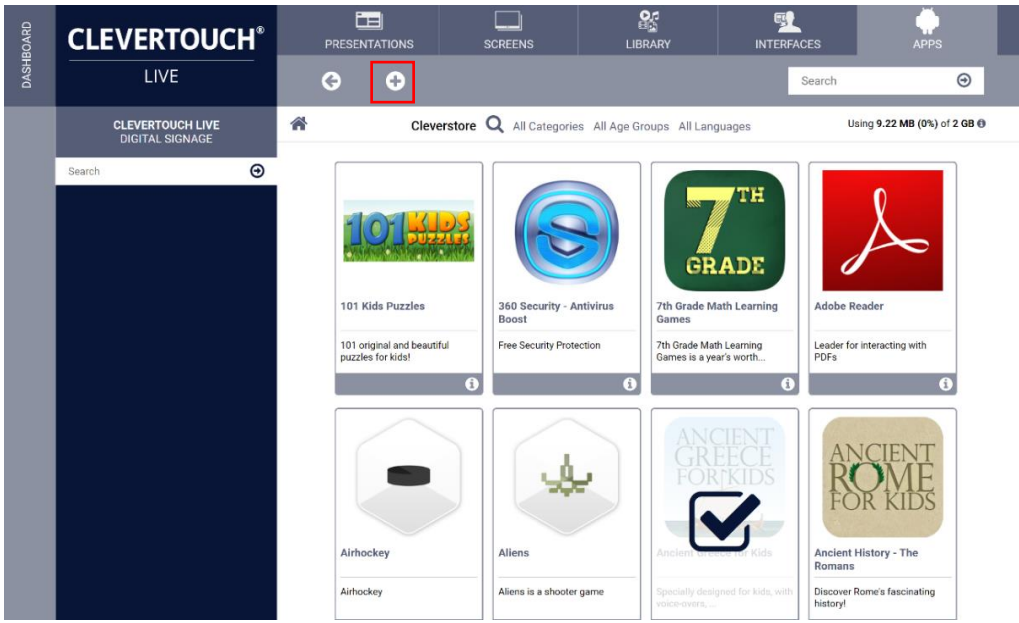

#### <span id="page-14-0"></span>Adding elements to the Launcher

1. Click on the padlock to open the design creation toolbar, edit a presentation with an element-app included

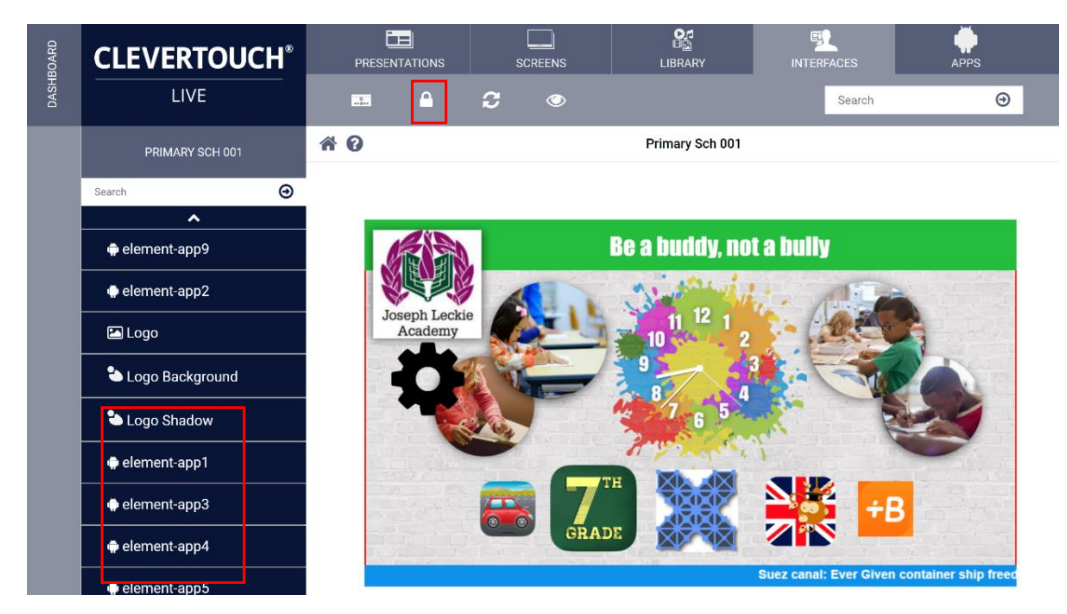

2. Select an element-app to edit and click anywhere in the assign app box to show the available apps in your repository

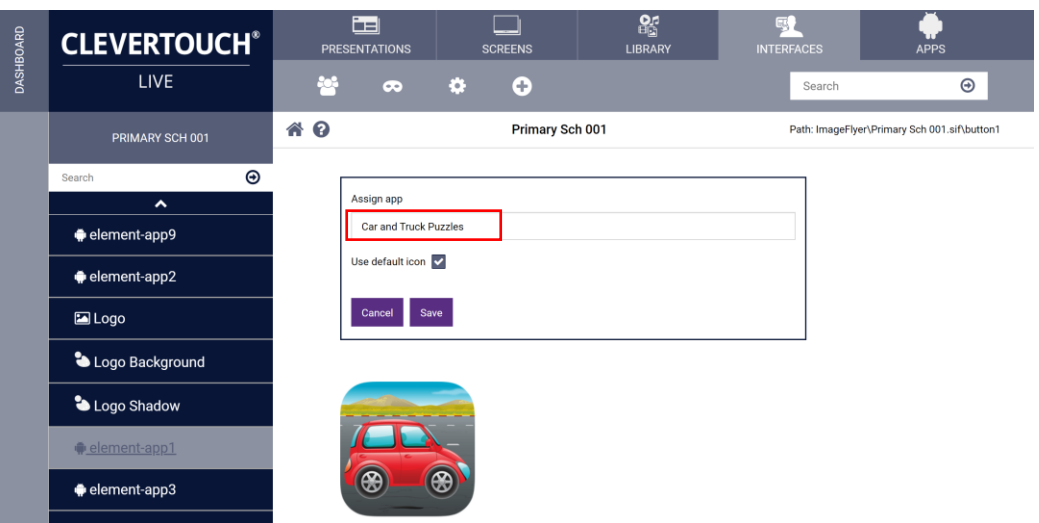

3. Select an app and click on save

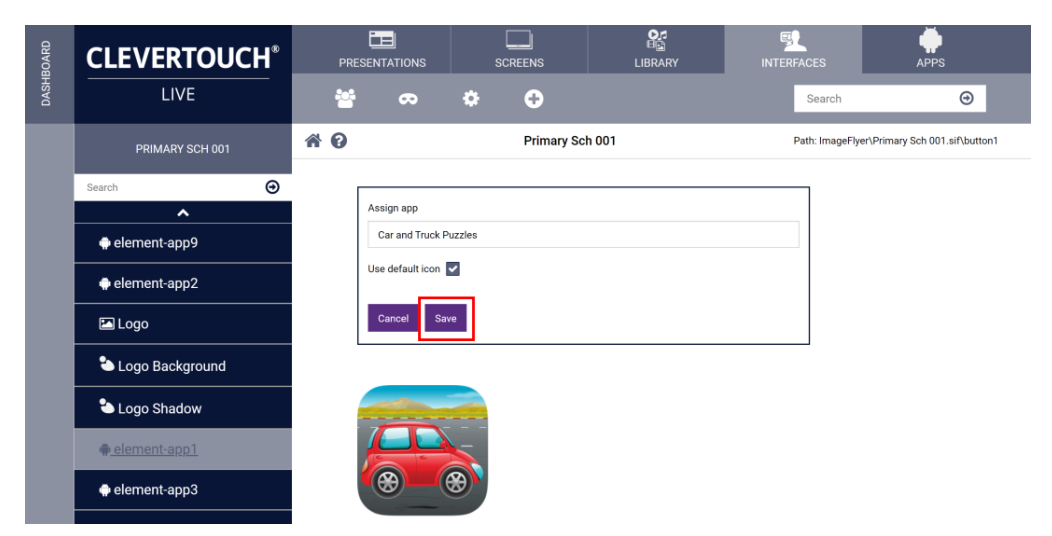

4. The new app will appear on your Launcher

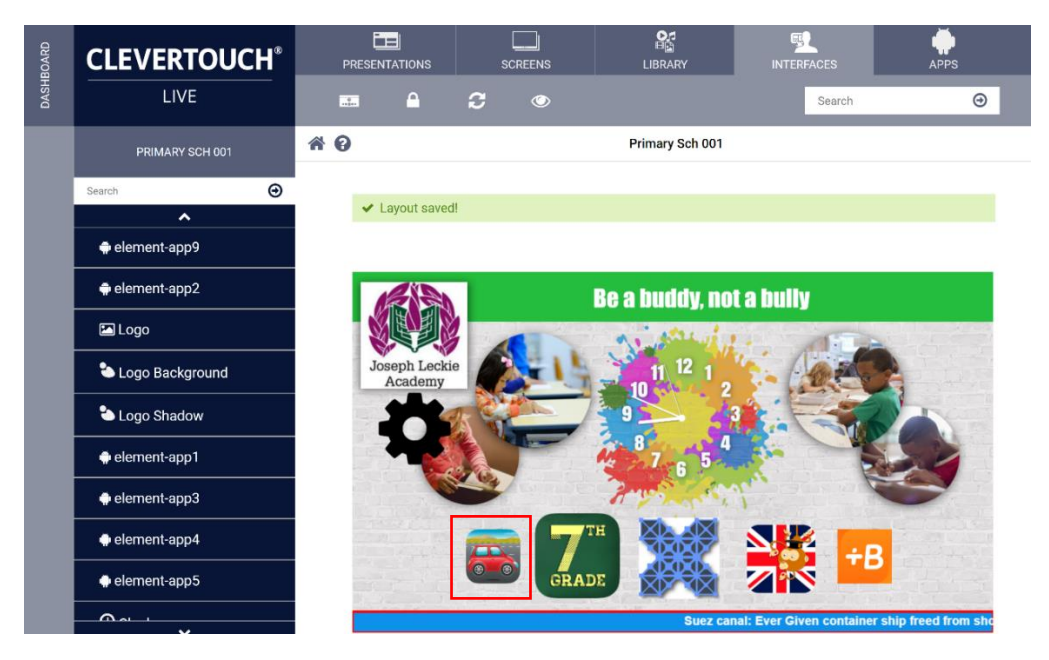

Clevertouch Launchers Page | 16

#### Adding an RSS Feed

1. Click on the padlock to open the design creation toolbar, edit the template by selecting the pen icon at the bottom-right of the thumbnail

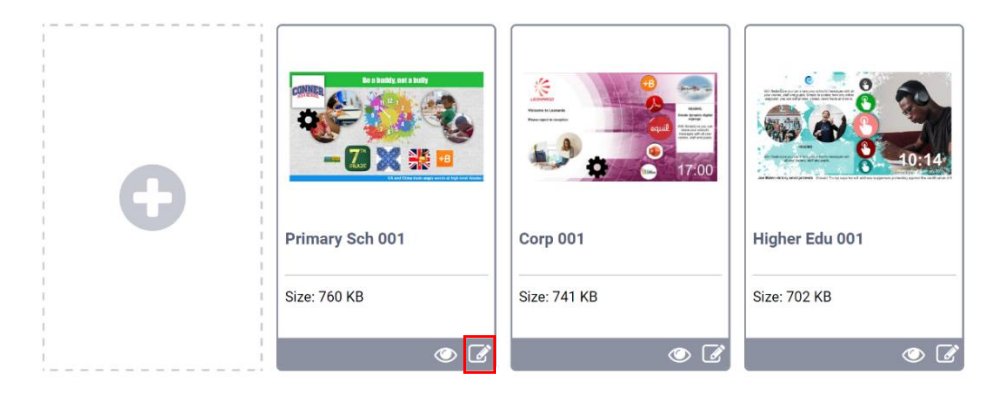

#### 2. Select rss from the left hand-side

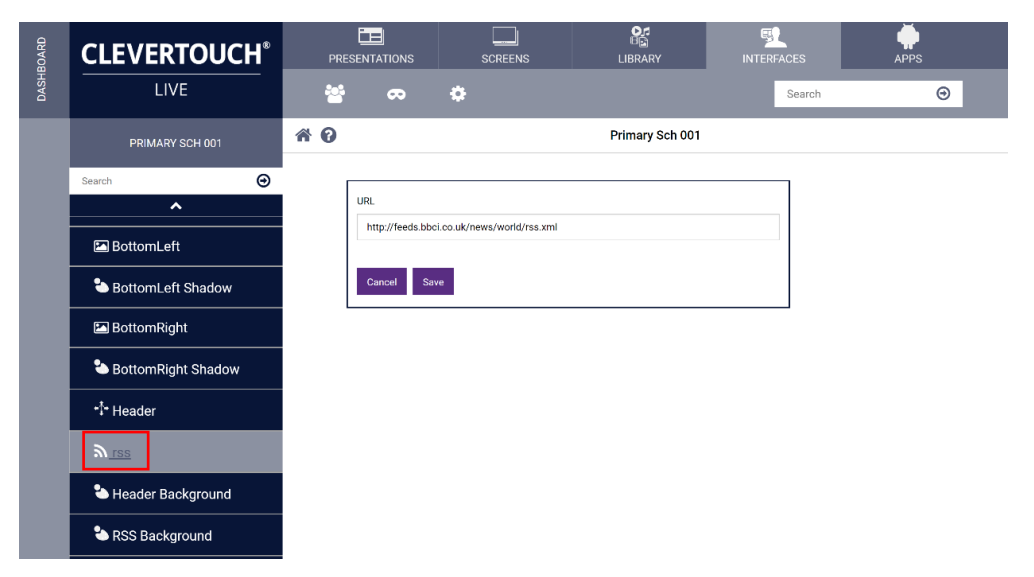

3. Add the relevant rss feed and select save.

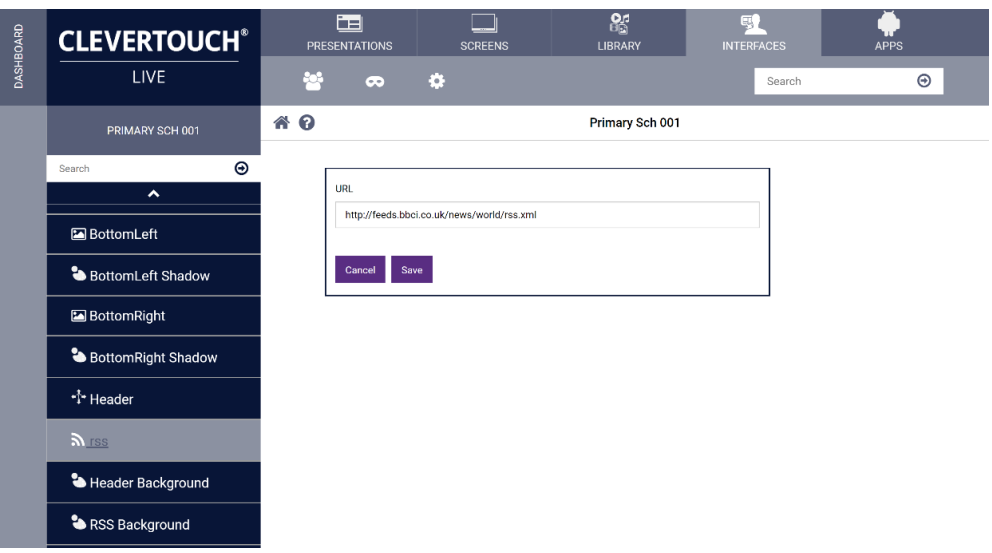

<span id="page-17-0"></span>1. Select the cog icon in the grey toolbar

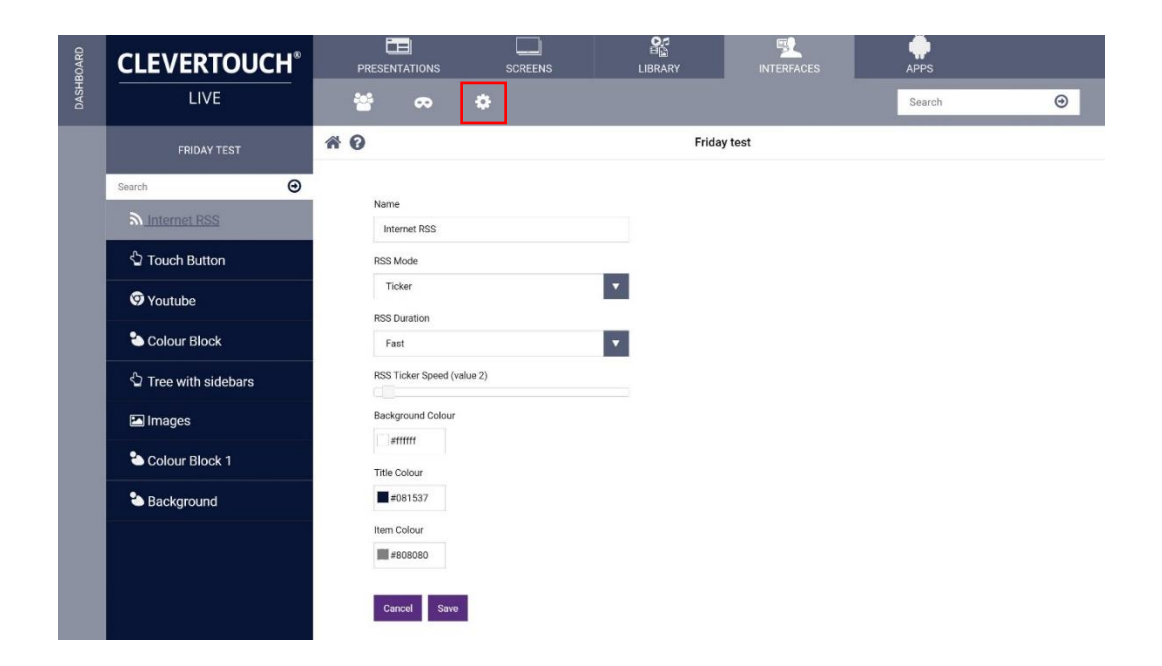

2. Add the appropriate settings and select save

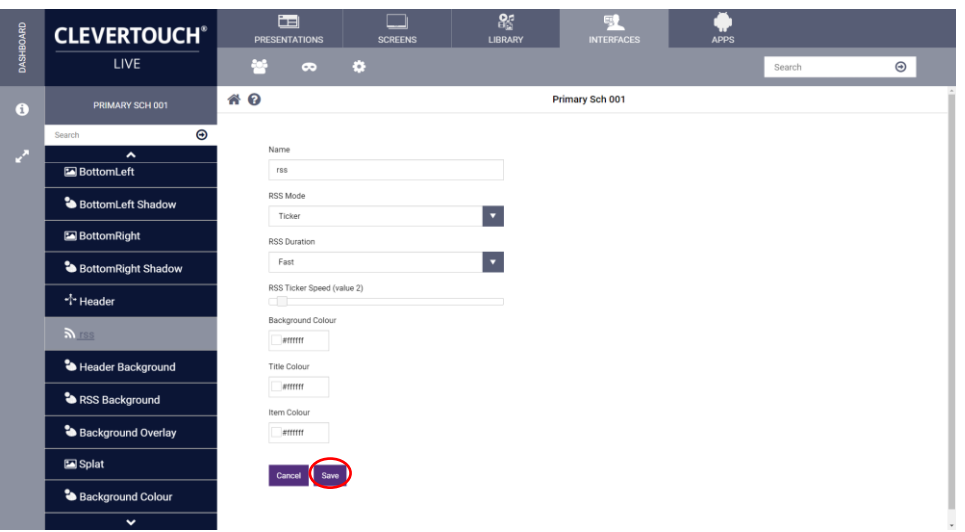

#### <span id="page-18-0"></span>Applying a Mask

1. Click on the padlock to open the design creation toolbar, edit the template by selecting the pen icon at the bottom-right of the thumbnail

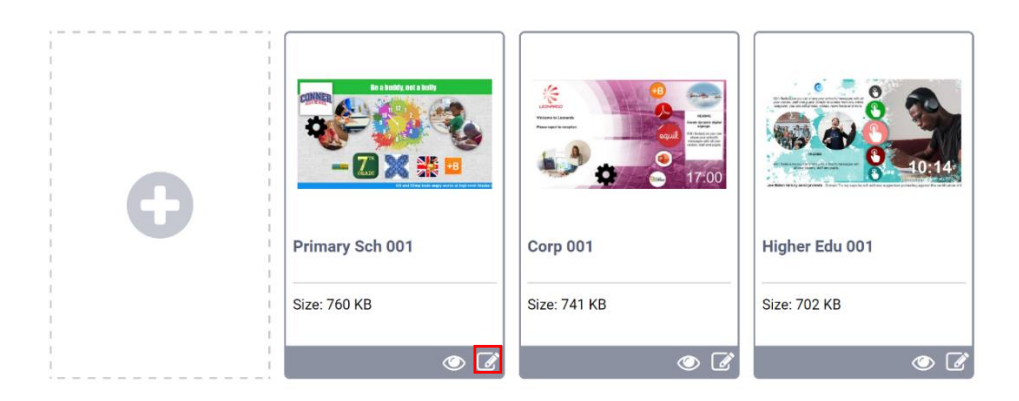

2. Select the image or object you wish to add the mask to

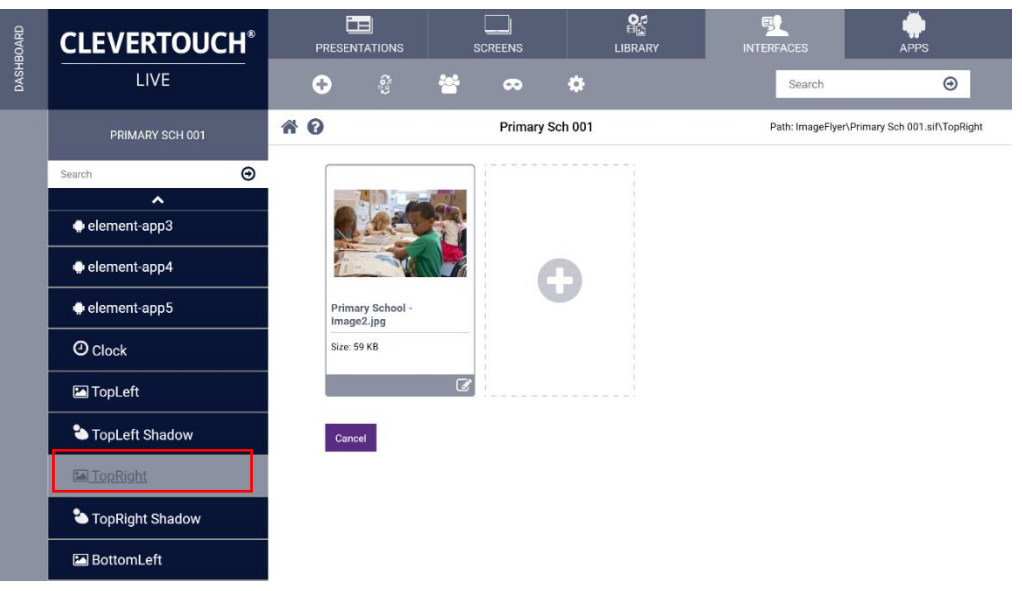

3. Select the mask icon from the grey toolbar

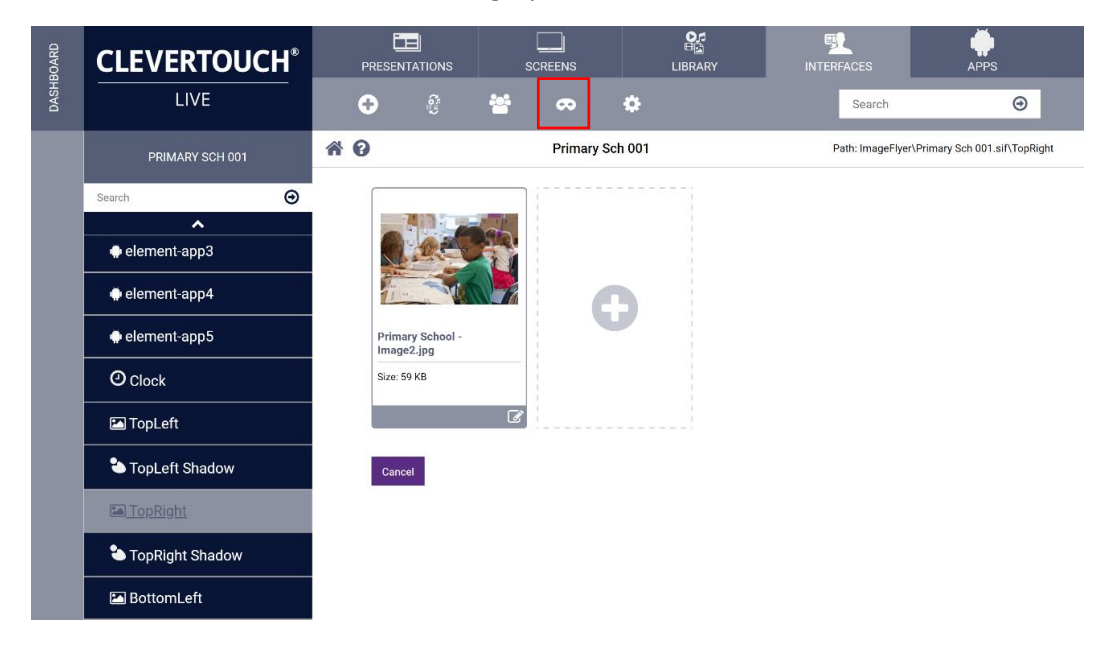

4. Select the appropriate mask and select save

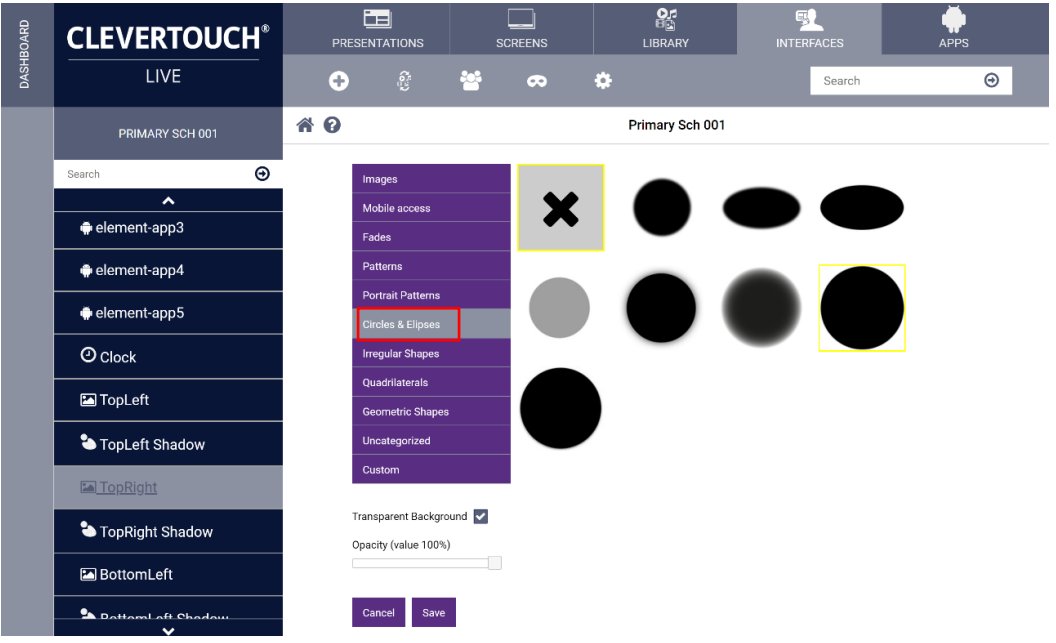

#### <span id="page-20-0"></span>Adding sidebars to the Launcher

1. Select a Launcher

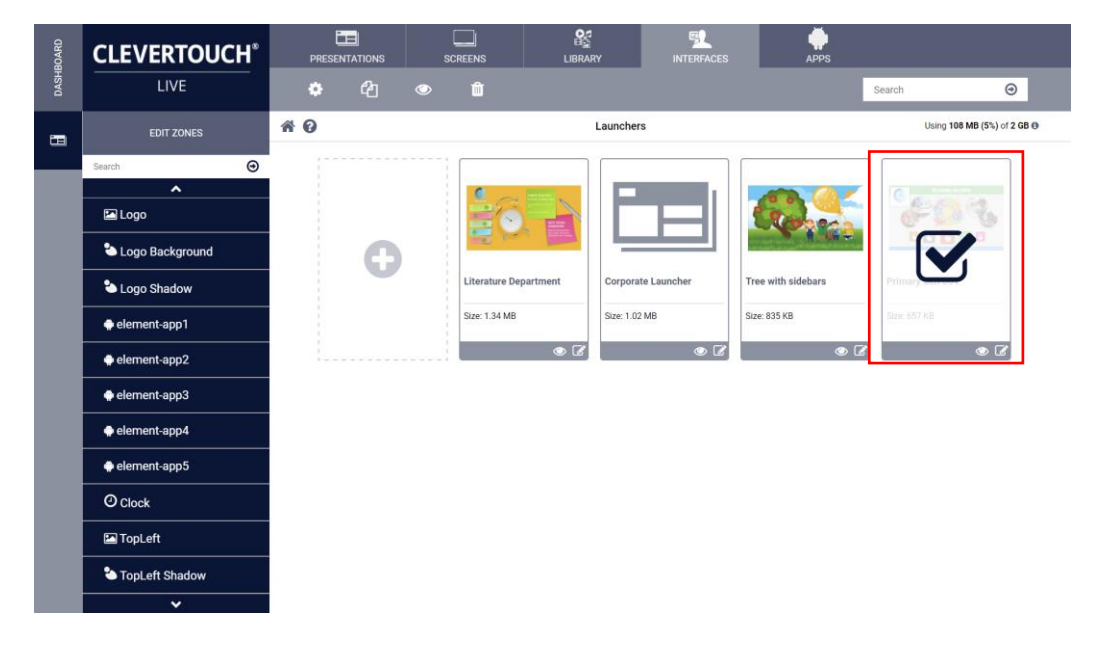

2. Select the cog icon from the grey toolbar

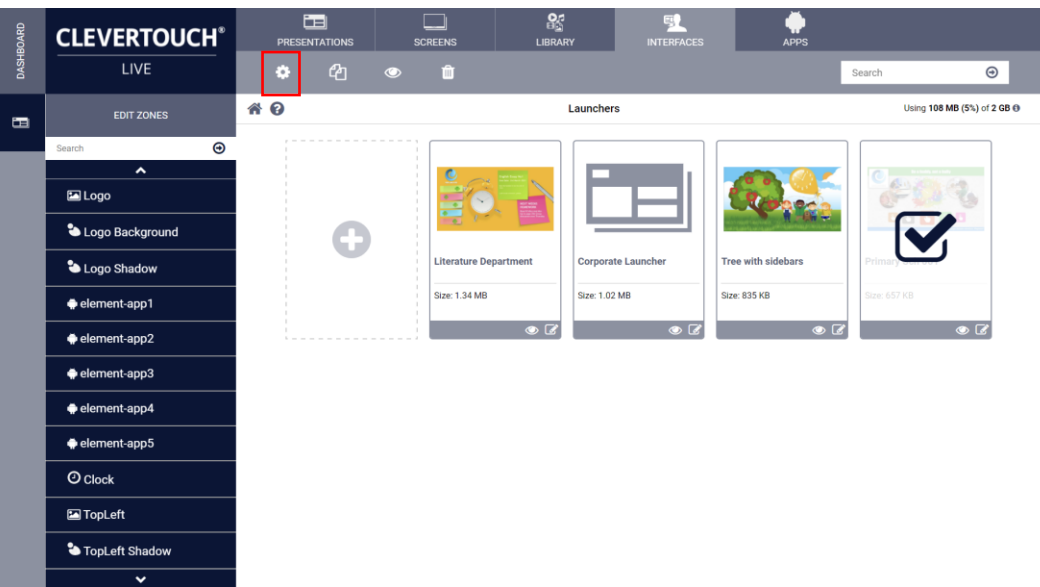

3. Check the box labelled sidebars visible, select save

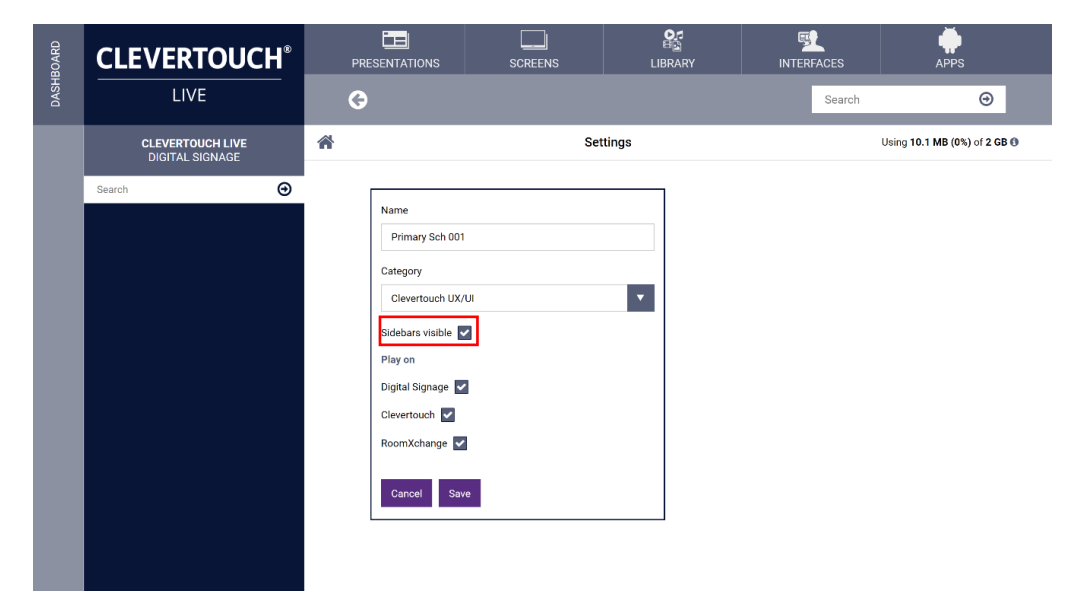

<span id="page-22-0"></span>Creating a Launcher app folder to display apps (Sidebars not visible)

- 1. Edit the desired Launcher by selecting the Edit button on the bottom-right of the thumbnail
- 2. Click the padlock in the grey toolbar to edit the Launcher, select continue

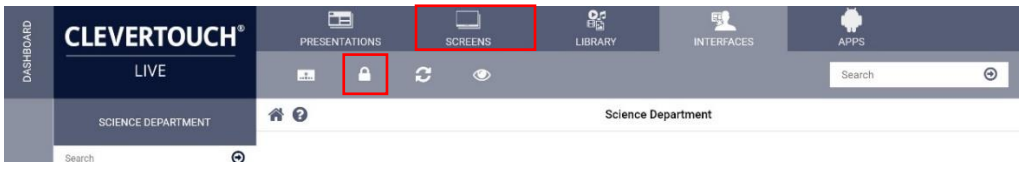

- 3. Select the right arrow in the grey toolbar to move through the menu items
- 4. Select the folder icon

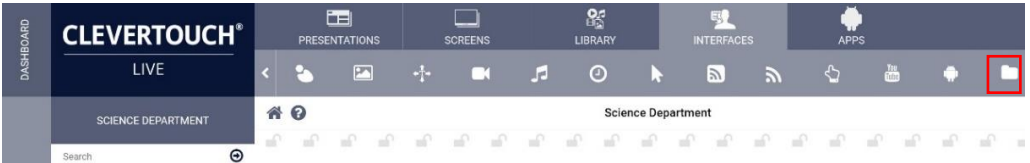

5. The new folder appears on the Launcher

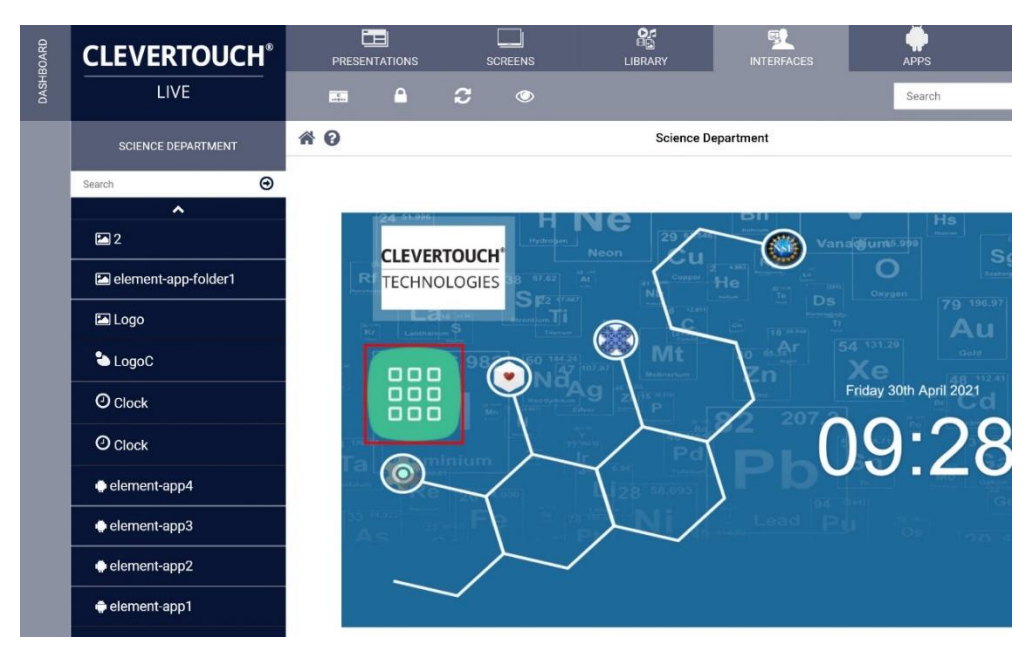

6. Select the new folder to edit

Clevertouch Launchers Page | 23

- 7. Select the cog in the grey toolbar to edit the settings of the new folder
- 8. Edit the settings as necessary

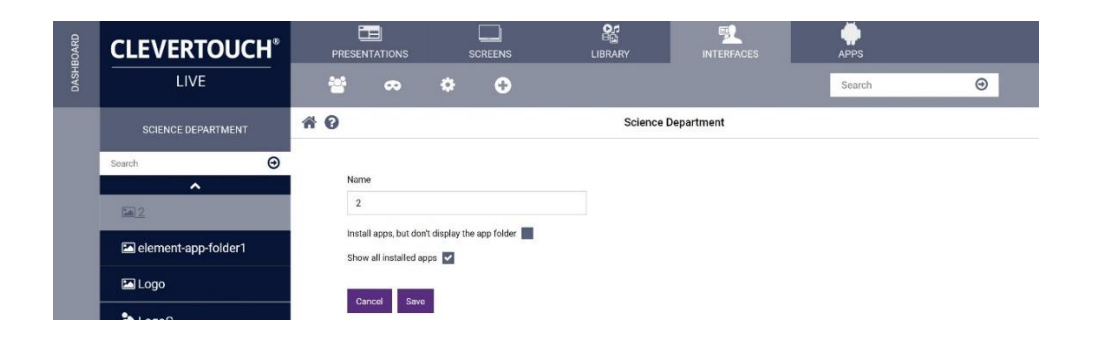

#### <span id="page-23-0"></span>Creating a new Launcher

1. Click on the padlock to open the design creation toolbar, select create new blank launcher from the tool bar

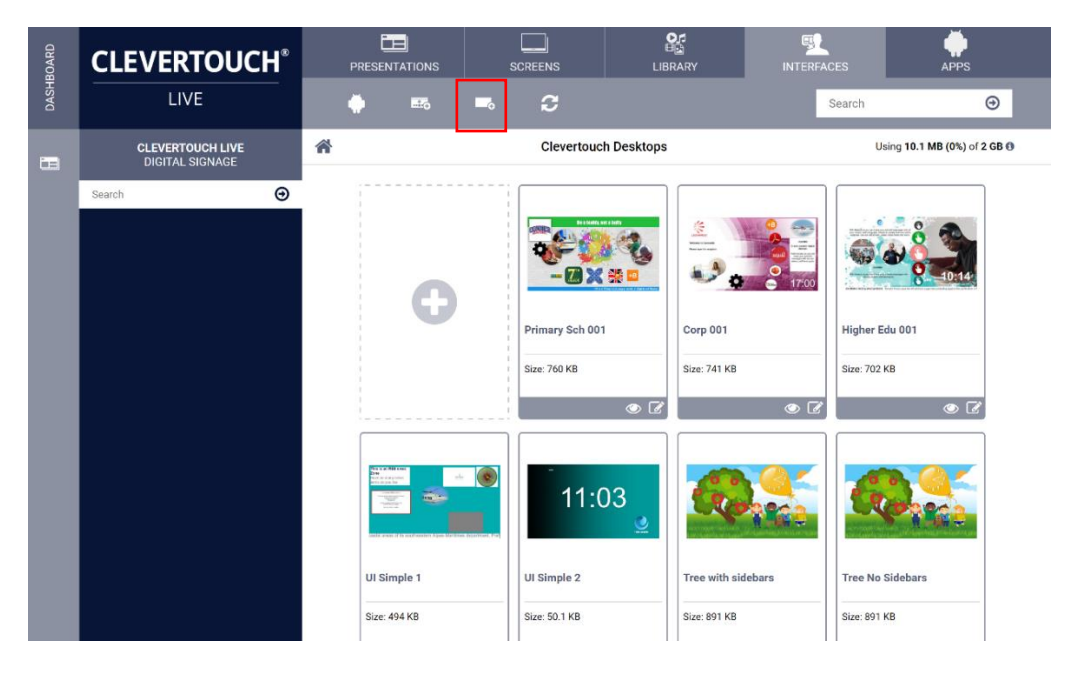

2. Give the launcher a name and select save

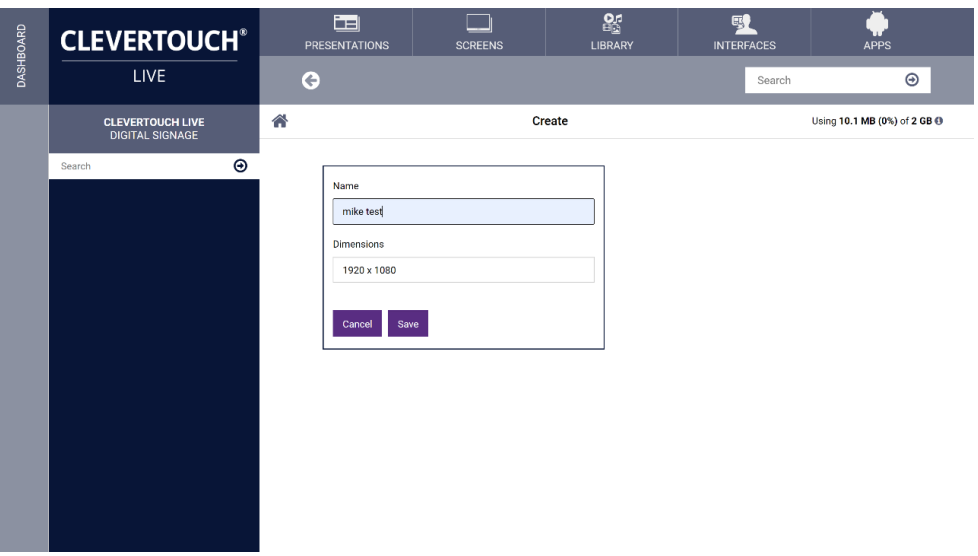

3. Turn on edit mode by selecting the lock icon in the tool bar, press continue when prompted

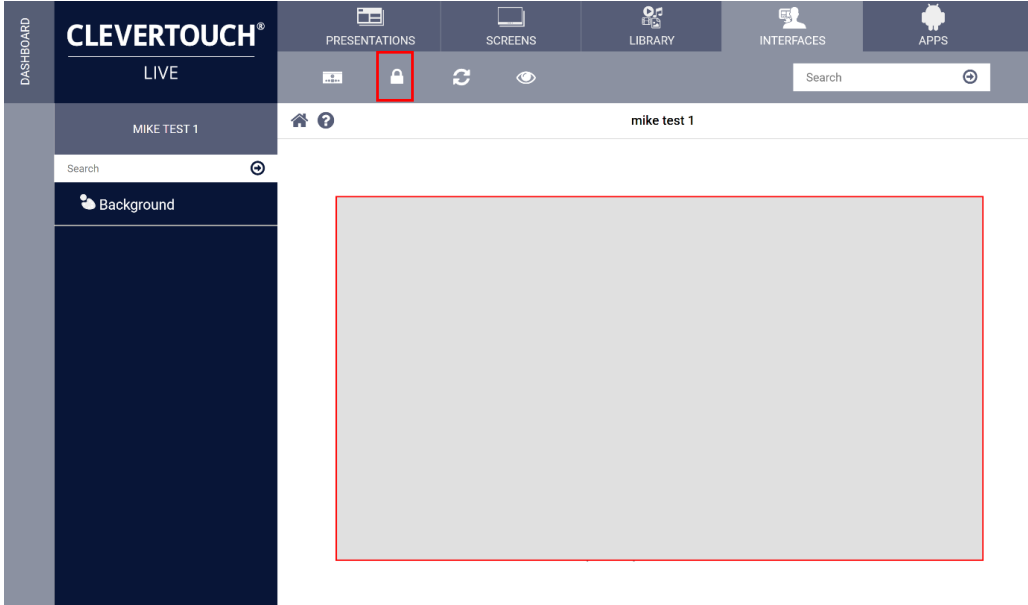

4. You are now able to add zones to the Launcher or presentation when working with signage

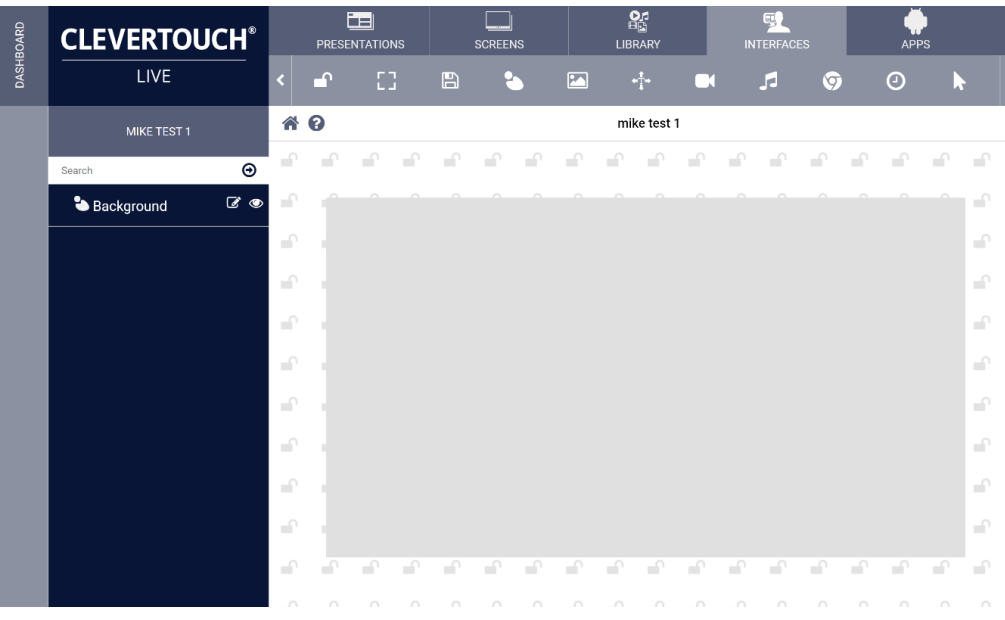

#### <span id="page-25-0"></span>Adding a new zone (Colour block)

1. Click on the padlock to open the design creation toolbar, select add colour block from the grey toolbar

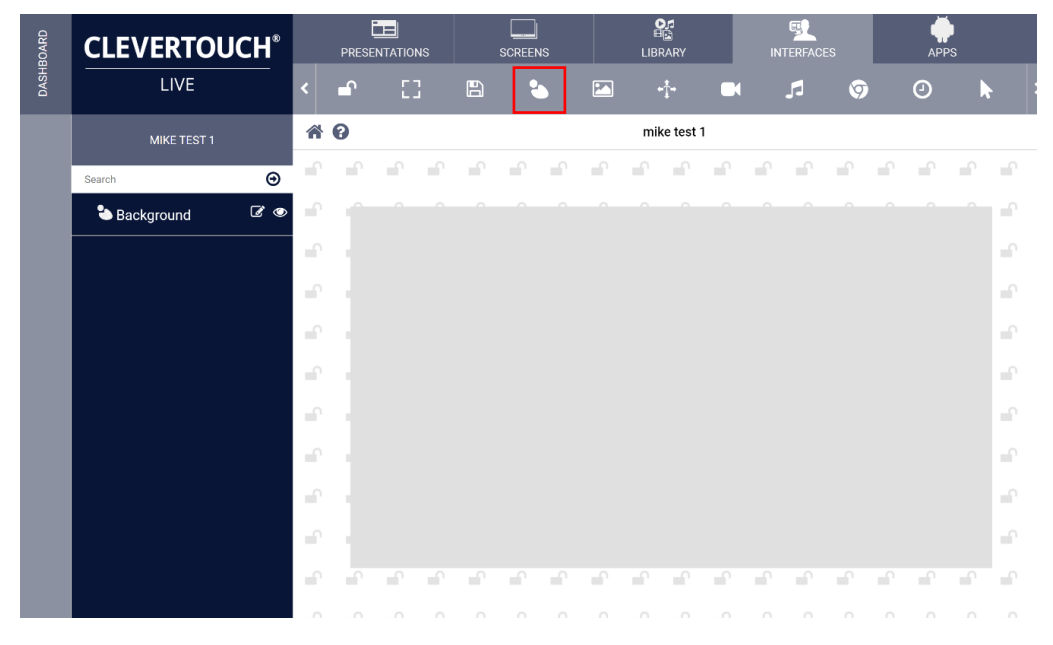

2. Name the zone and select save

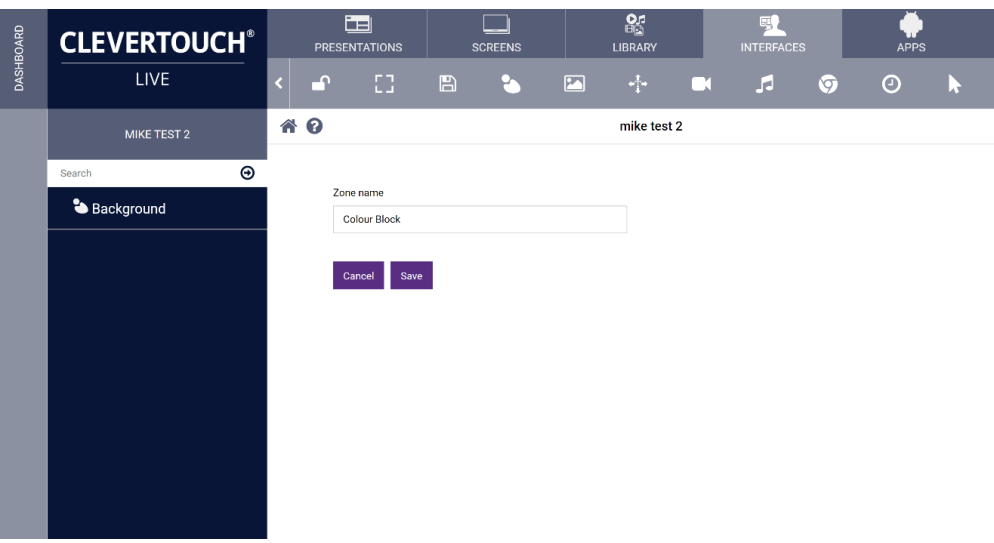

3. Use the mouse to move the selected item, select one of the 4 corners to resize the zone.

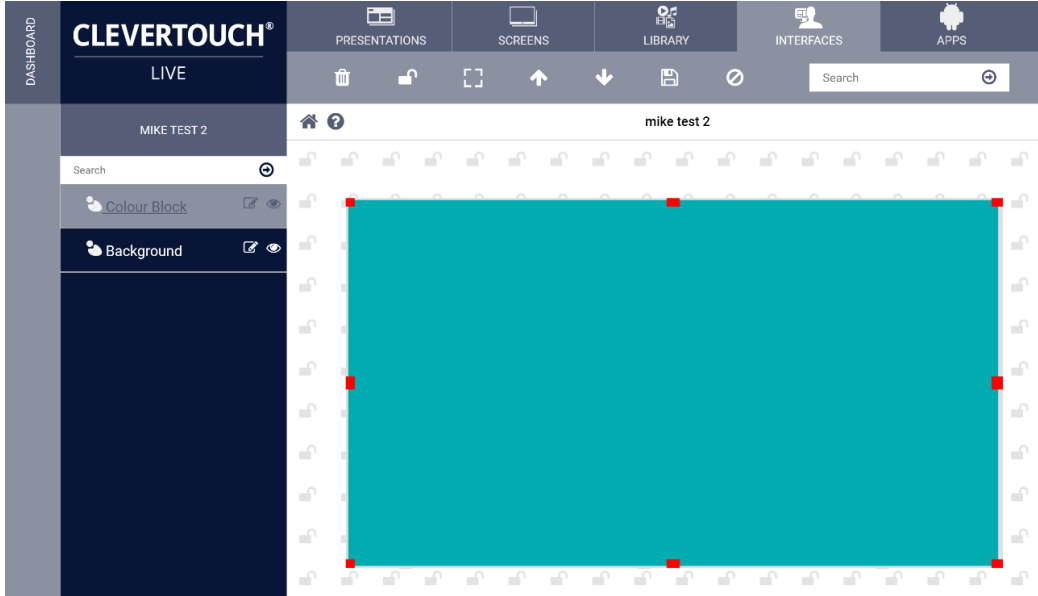

#### <span id="page-27-0"></span>keeping the aspect ratio when resizing a zone

1. Press the shift key when resizing the zone (Only applies to bottom centre, bottom right and right centre drag handles)

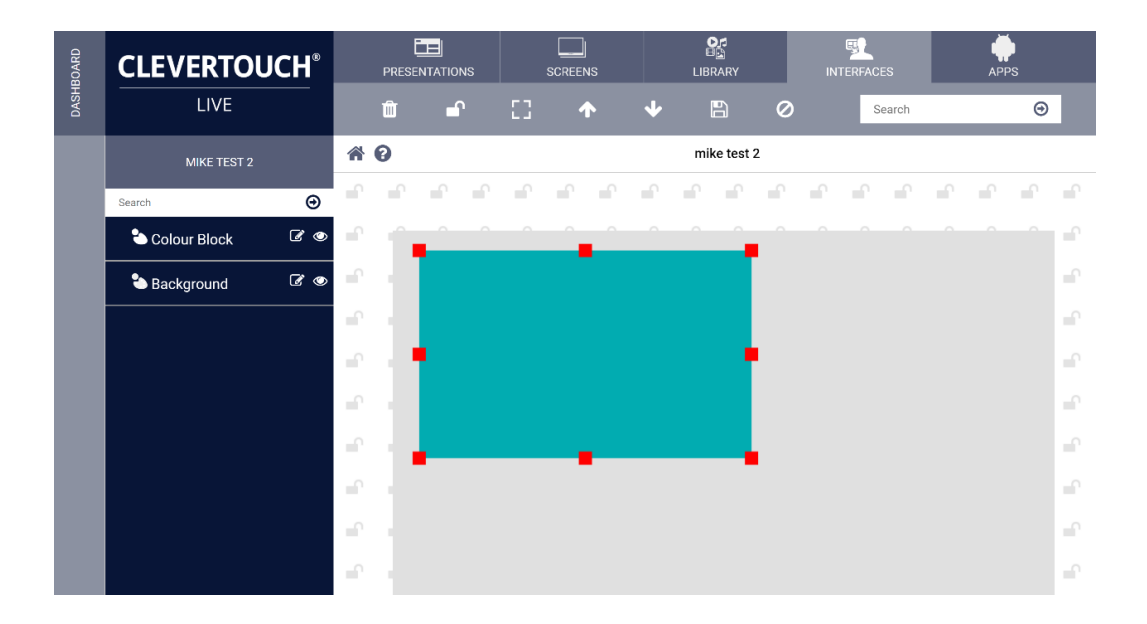

#### <span id="page-27-1"></span>Adding an image to the Launcher

1. Click on the padlock to open the design creation toolbar, select add images and backgrounds from the tool bar

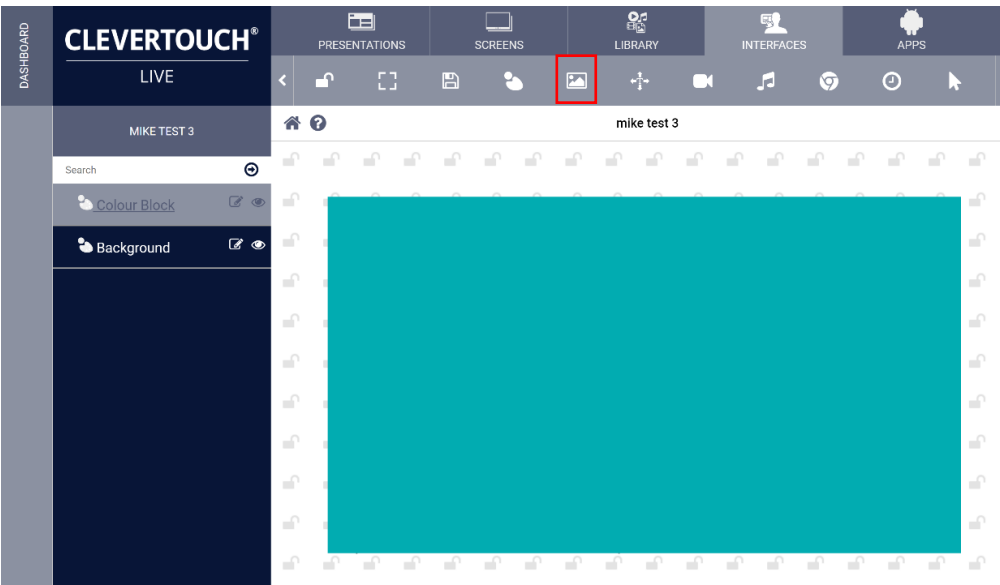

#### 2. Name the zone and select save

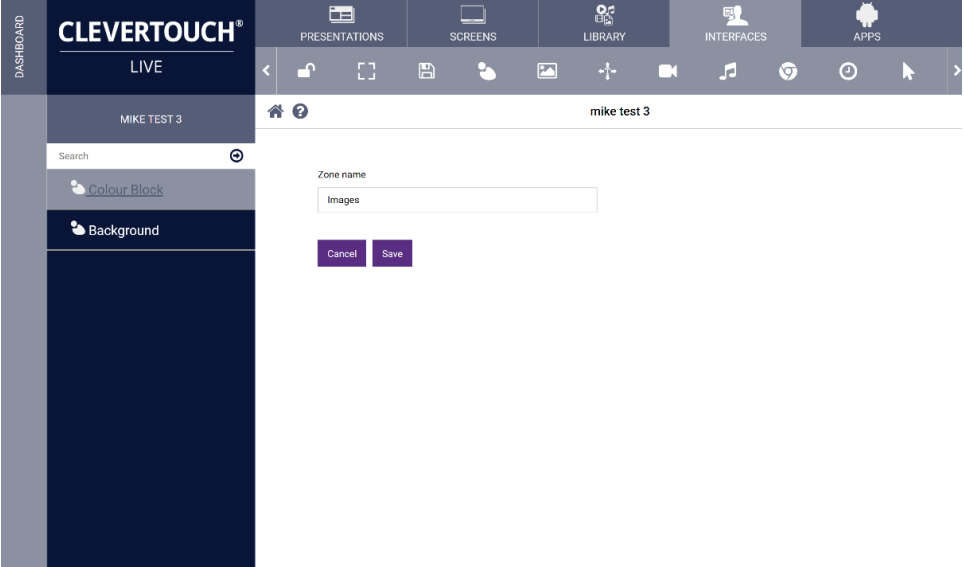

3. Select the edit button next to images on the left-hand side

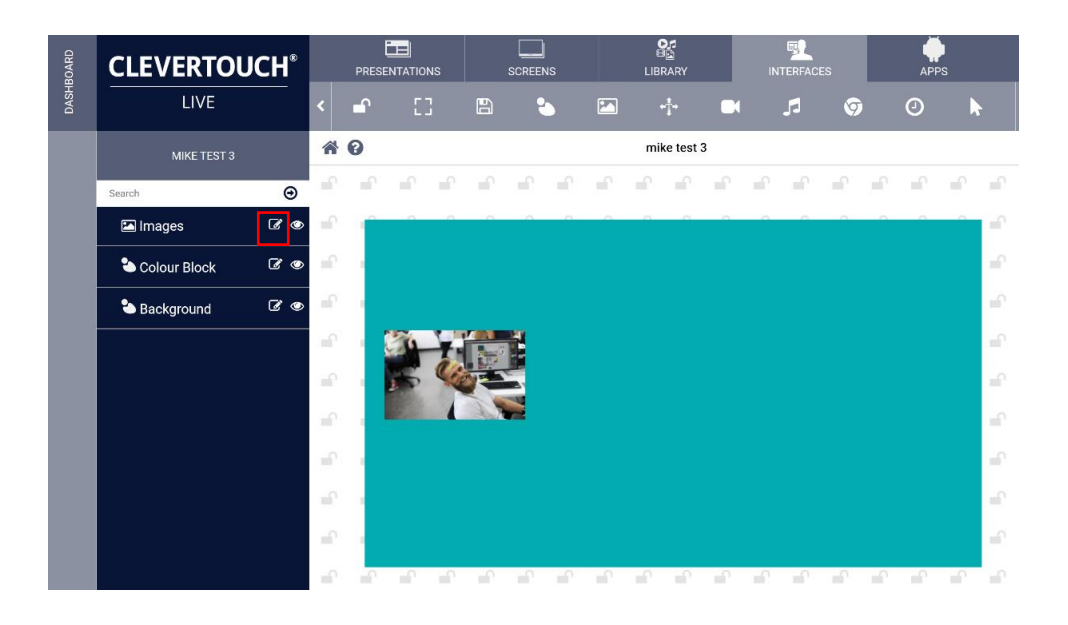

2. Select Image then select rubbish bin to delete

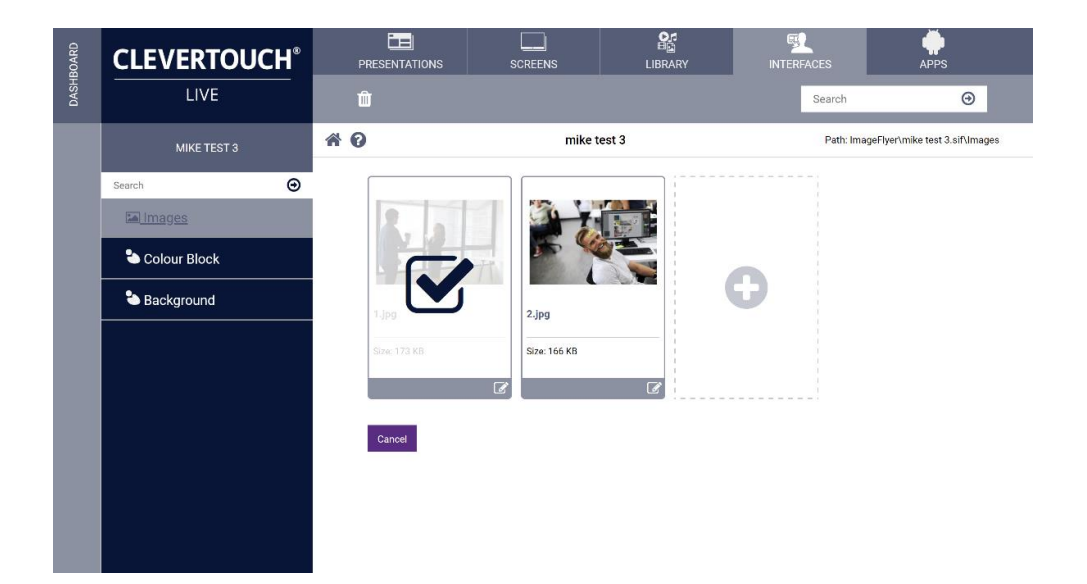

3. Select Plus icon to select a new image

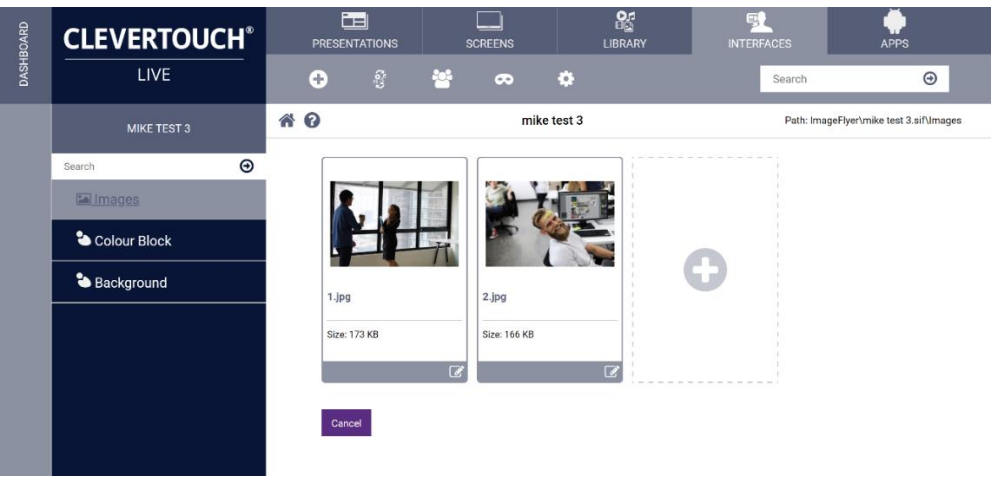

4. Click on select files to locate an image on your computer, select finished once complete

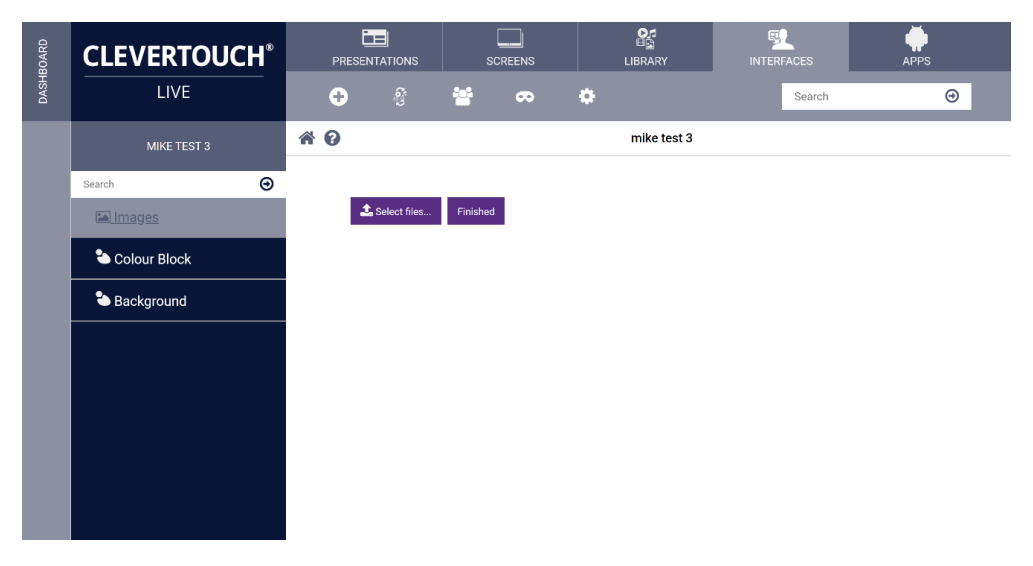

5. The new image now appears on your Launcher page

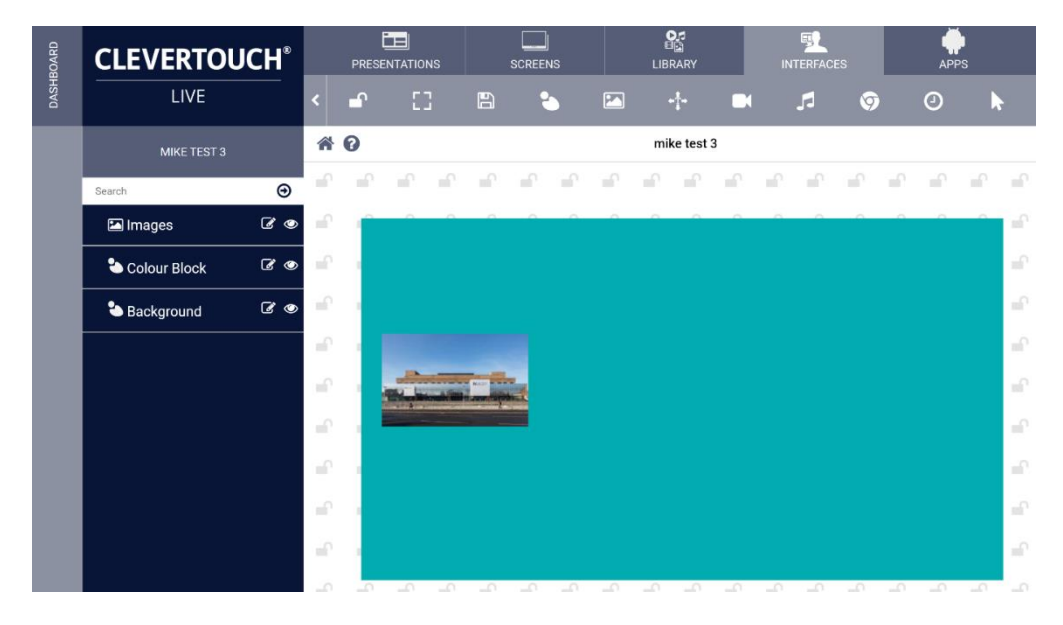

Clevertouch Launchers Page | 31

#### <span id="page-31-0"></span>Adding a Twitter feed or Youtube zone

1. Click on the padlock to open the design creation toolbar, select the Youtube icon from the tool bar

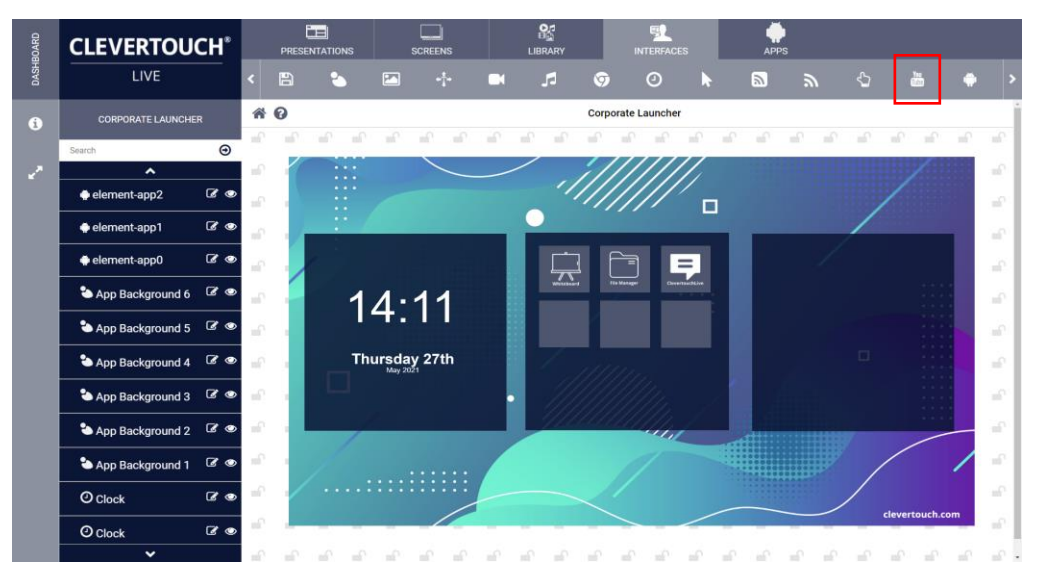

2. Name the zone name and save

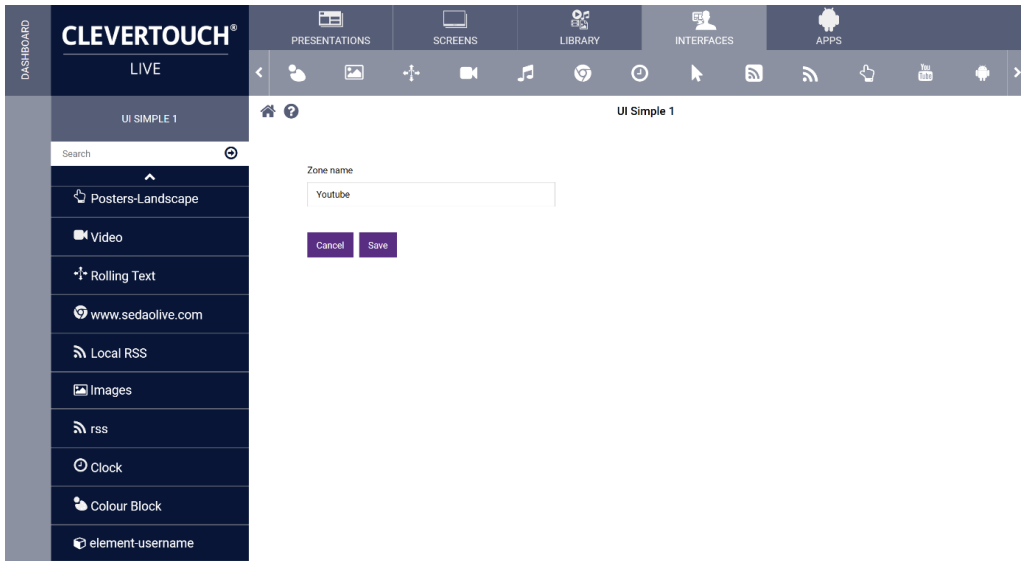

- $\mathbf{L}$  $\bullet$ **CLEVERTOUCH®** LIVE  $\ddot{\bullet}$  $\bullet$ Search Corporate Launcher \* 0  $\ddot{\bullet}$  $\hat{a}^{\dagger}$  $\overline{\mathcal{L}}$ .,  $\mathbb{R}^3$  $\mathbb{R}^3$  $\overline{2}$  $\overline{z}$  $\overline{\mathcal{L}}$ **R SP**  $\overline{u}$  $\overline{a}$  $\mathbb{R}^n$  $\Box$ element-app2  $\alpha$  $\overline{a}$   $\bullet$ nent-app1  $\overline{\mathbf{z}}$  $14:13$  $\bullet$ e ment-app0  $\alpha$ Background 6 Thursday 27th App Background 5  $\alpha$  $\alpha$ o Background 4 ъ.  $\overline{\alpha}$  a App Background 3  $\mathbf{q}_{\text{min}}$  $\alpha$ App Background 2 + App Background 1  $\overline{B}$  $\overline{\bullet}$  $Q$  Clock . . . . . . . . . . . . . .  $\mathcal{D}$  $\mathcal{Q}$ as.  $\Delta \vec{r}$  $\frac{1}{2}$
- 3. Select the edit button next to Youtube

4. Include the twitter feed into the box remembering to omit the  $@$  symbol

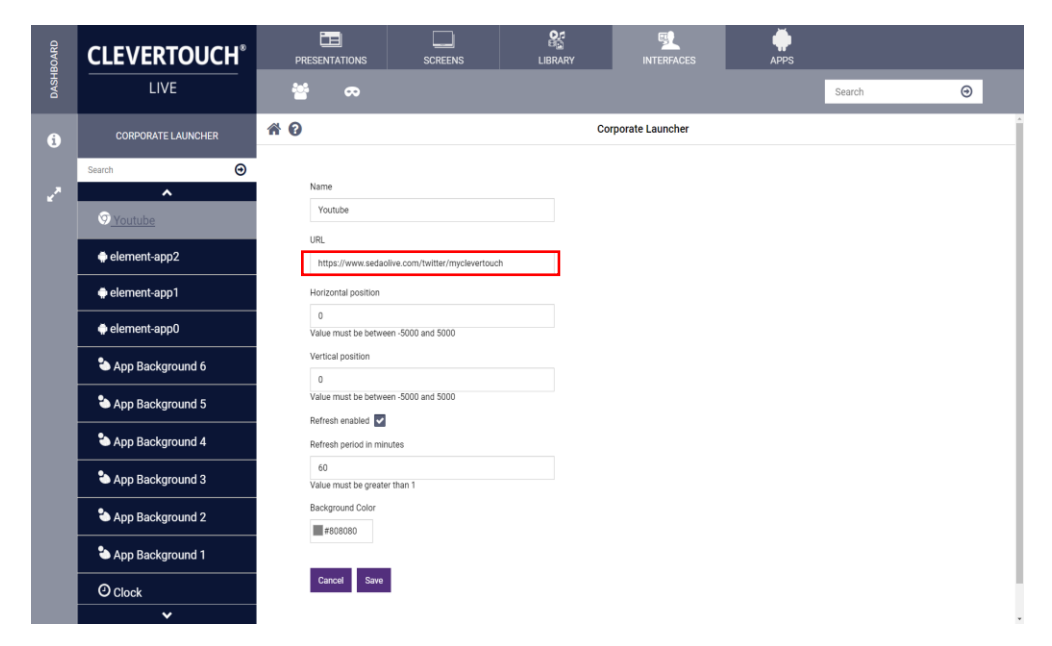

#### <span id="page-33-0"></span>Changing the settings of an image

1. Click on the padlock to open the design creation toolbar, edit the image and select the cog icon

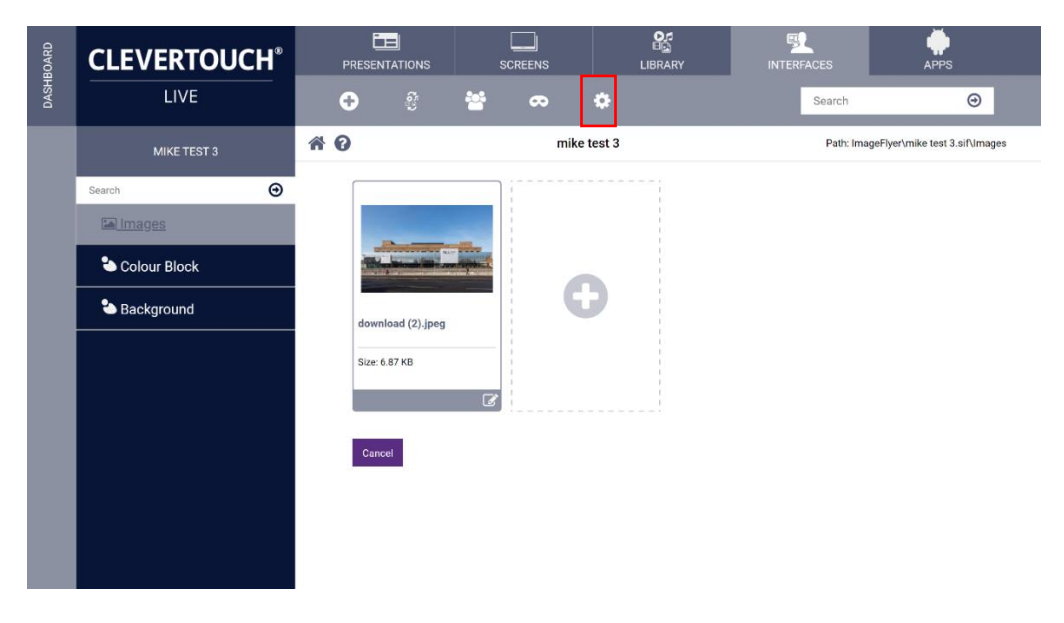

2. Change the appropriate settings and save

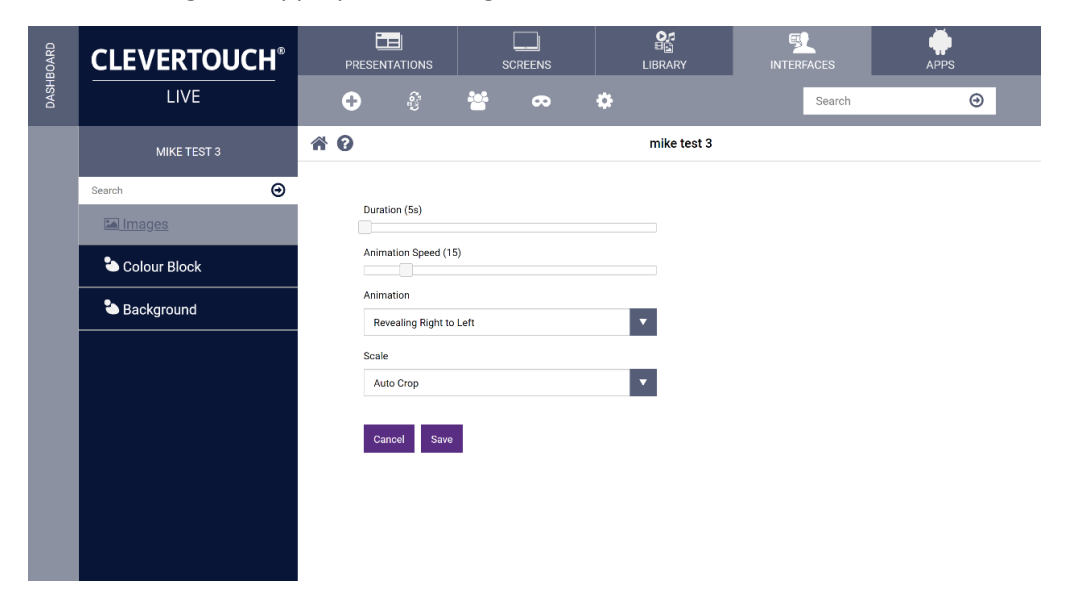

#### <span id="page-34-0"></span>Adding a touch zone

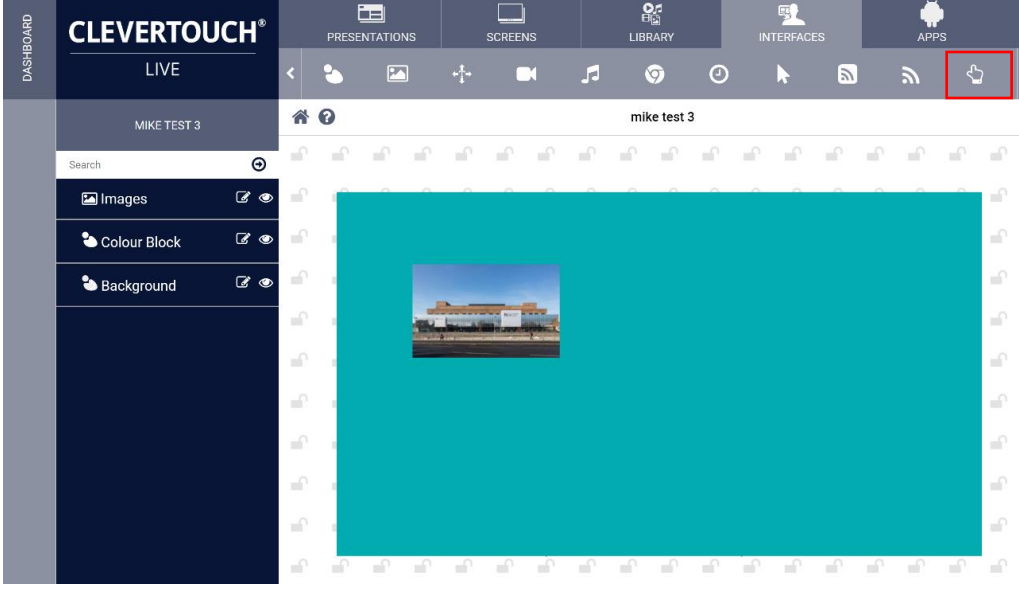

1. Click on the padlock to open the design creation toolbar, select Add Touch Zone

2. Name the zone and save

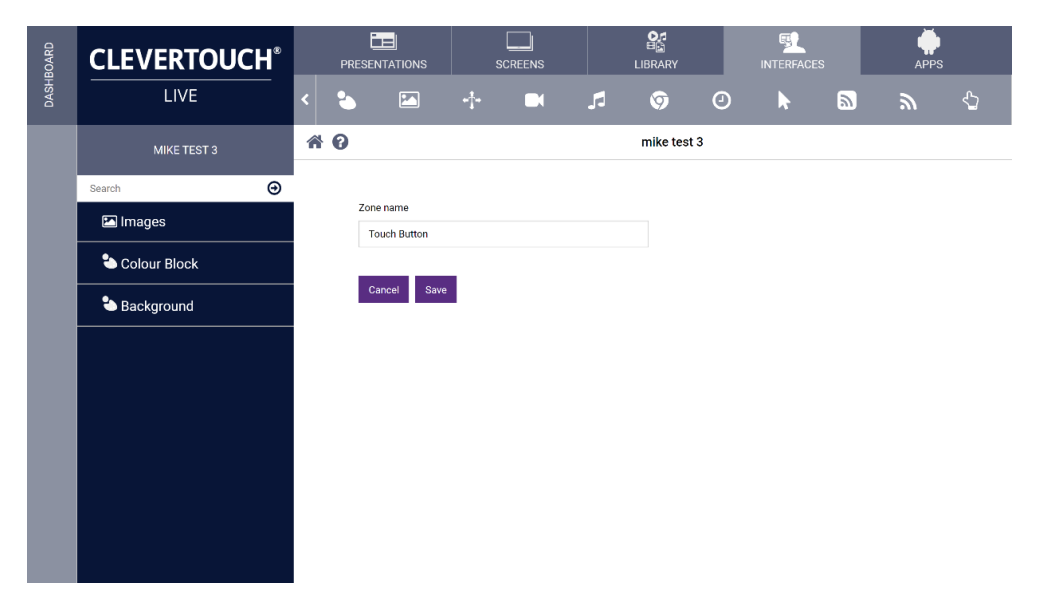

3. The touch zone is added to the launcher

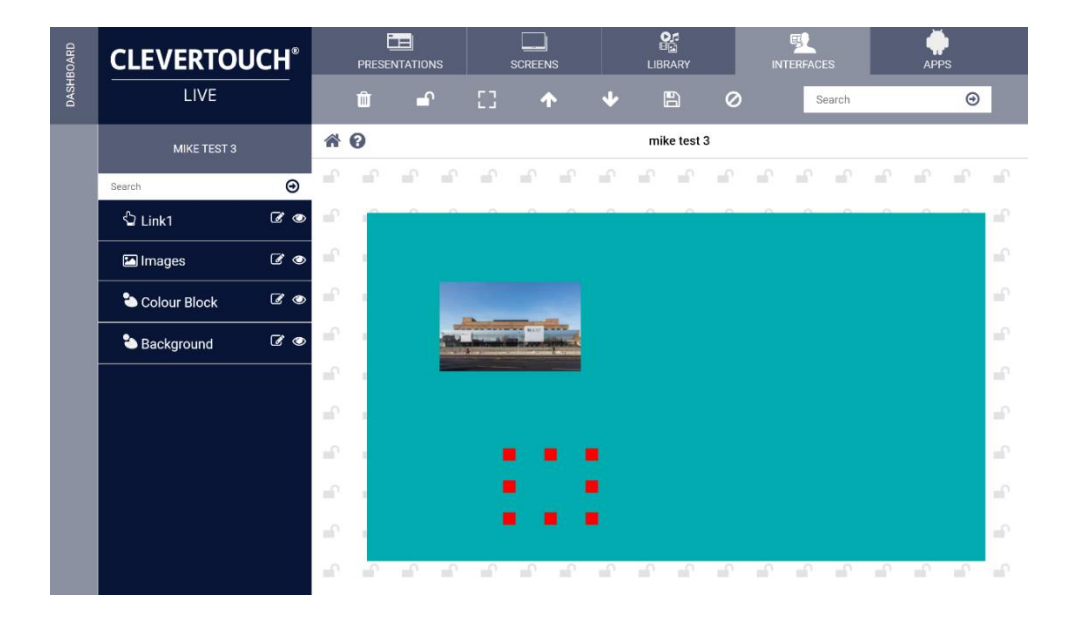

4. Drag the new touch zone onto the image to be used as a touch zone

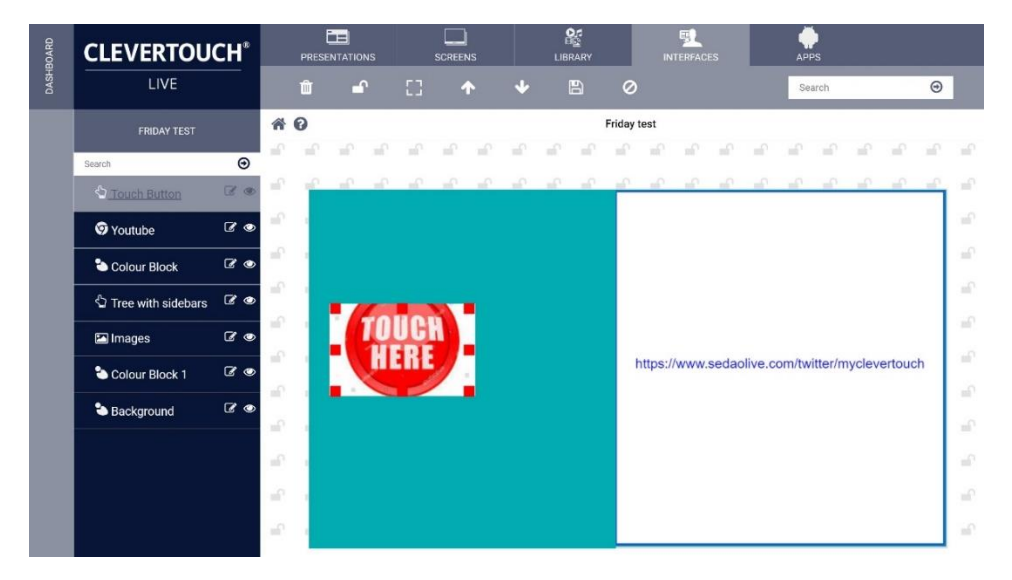

5. Select the edit icon next to the touch button

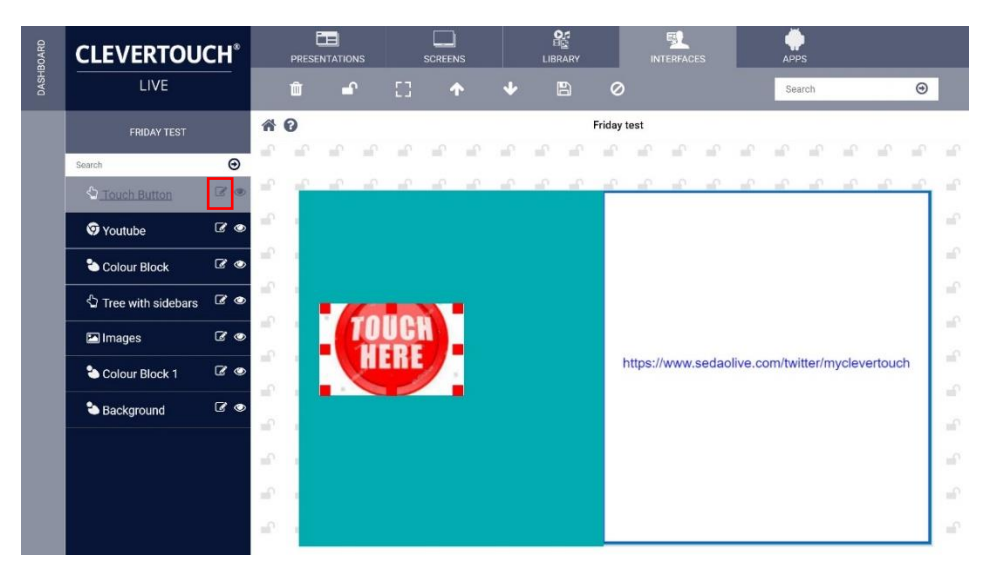

6. Select the presentation from the drop- down menu that the touch button activates and select save

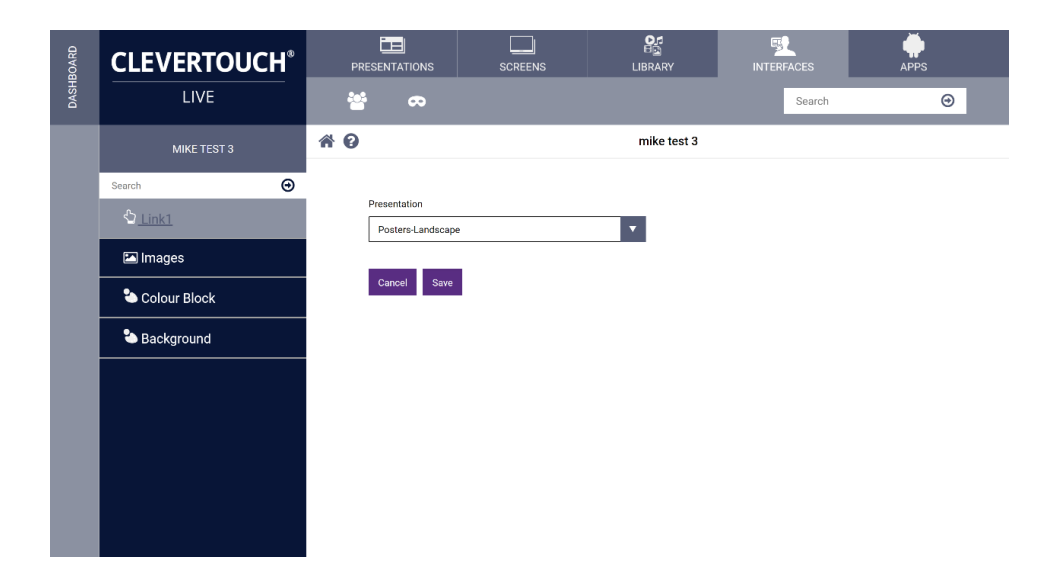

7. Touch the icon to jump to the new presentation

1.